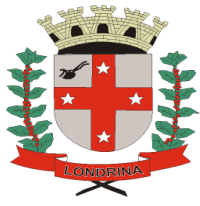

# **PREFEITURA DO MUNICÍPIO DE LONDRINA SECRETARIA DE EDUCAÇÃO GERÊNCIA DE GESTÃO FINANCEIRA**

# **TUTORIAL PARA ELABORAÇÃO DO ROL NO SISTEMA SEI PROCESSO – SME: EXECUÇÃO DE DEPESA PDDE ROL ENVOLVENDO O PROGRAMA NOVO MAIS EDUCAÇÃO**

# 1 - Na página inicial **Interação** clicar no ícone **SEI**

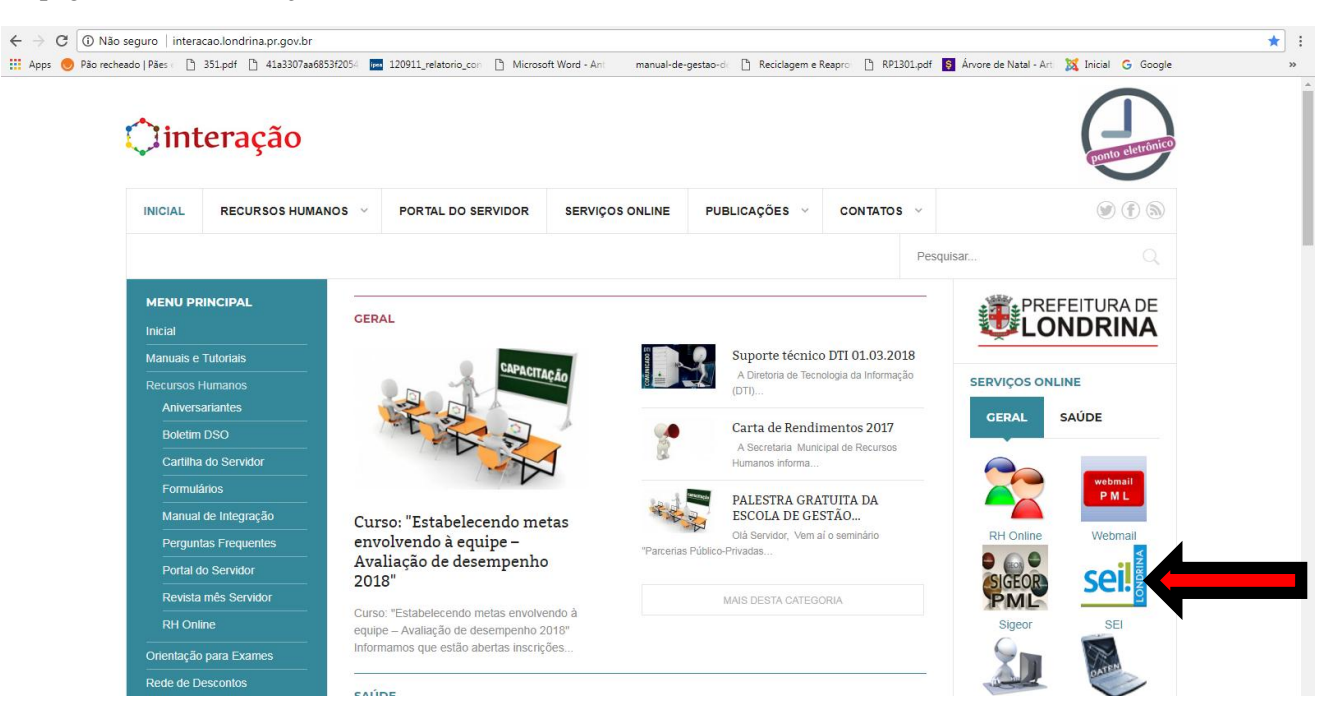

2 - Abrirá a tela abaixo. Clicar em **Acesse o SEI [\(Ambiente de Produção\)](http://sei.londrina.pr.gov.br/sip/login.php?sigla_orgao_sistema=PML&sigla_sistema=SEI)**

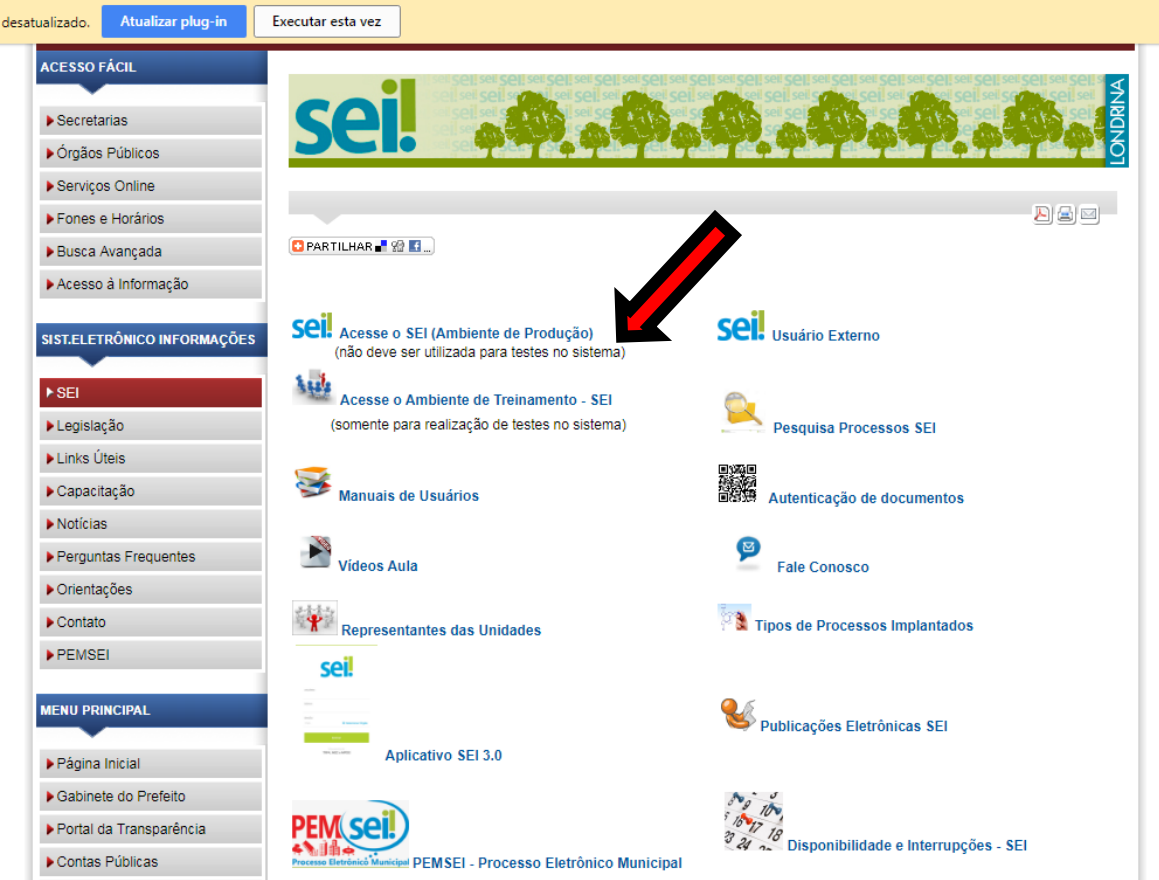

#### – Abrirá a tela abaixo:

Coloque seu login e senha de acesso à rede e no campo ÓRGÃO selecionar PML.

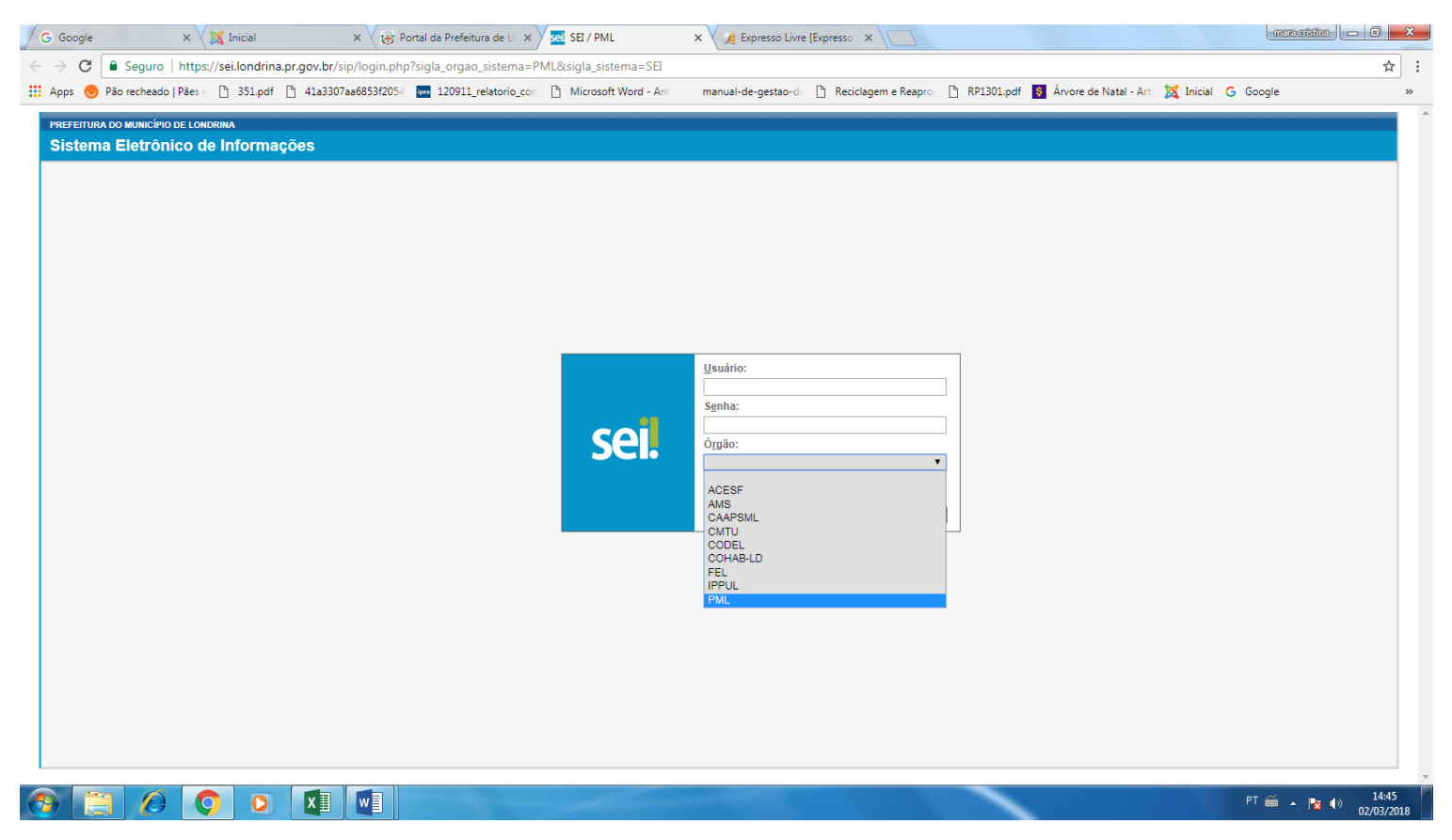

#### – Na próxima tela clicar em iniciar processo

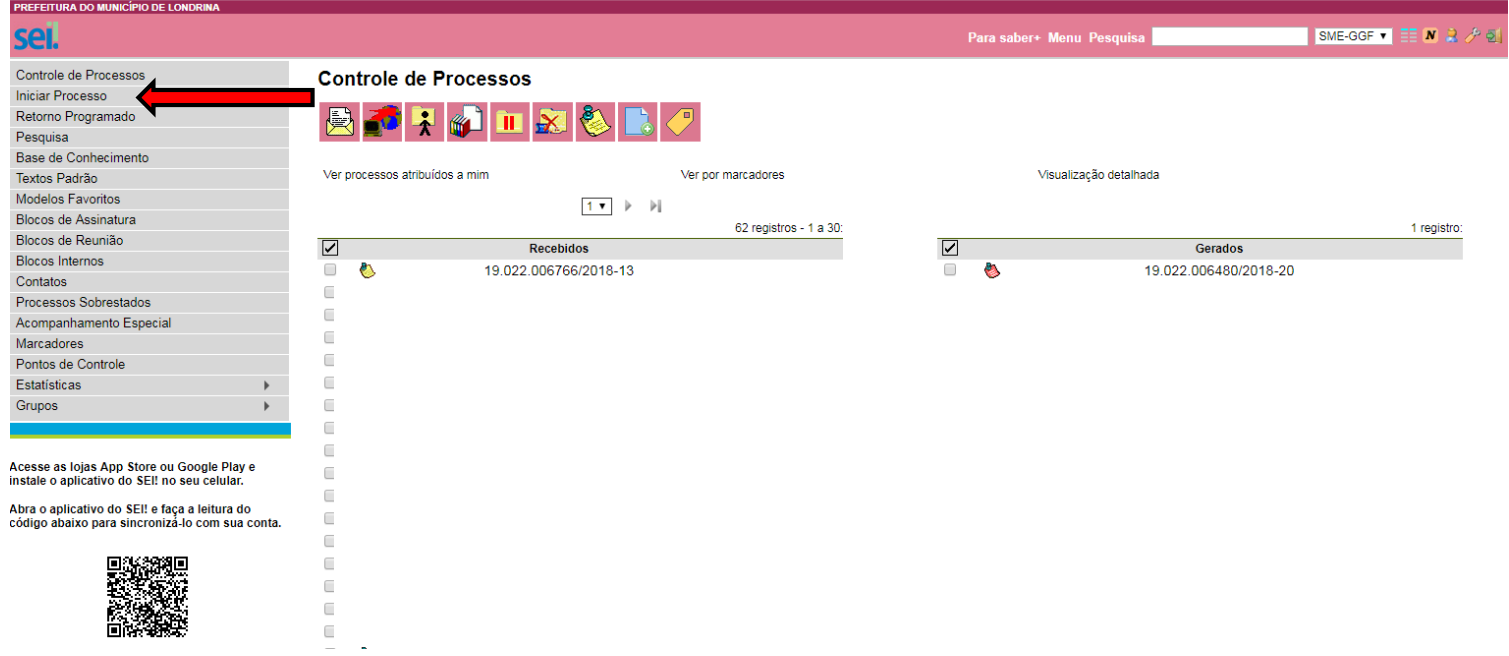

5 – Na tela seguinte escolher o TIPO DE PROCESSO . Provavelmente não aparecerá a opção ROL pois as sugestões que aparecerão são as mais usadas, então clicar no sinal de mais (+) junto a tarjeta branca.

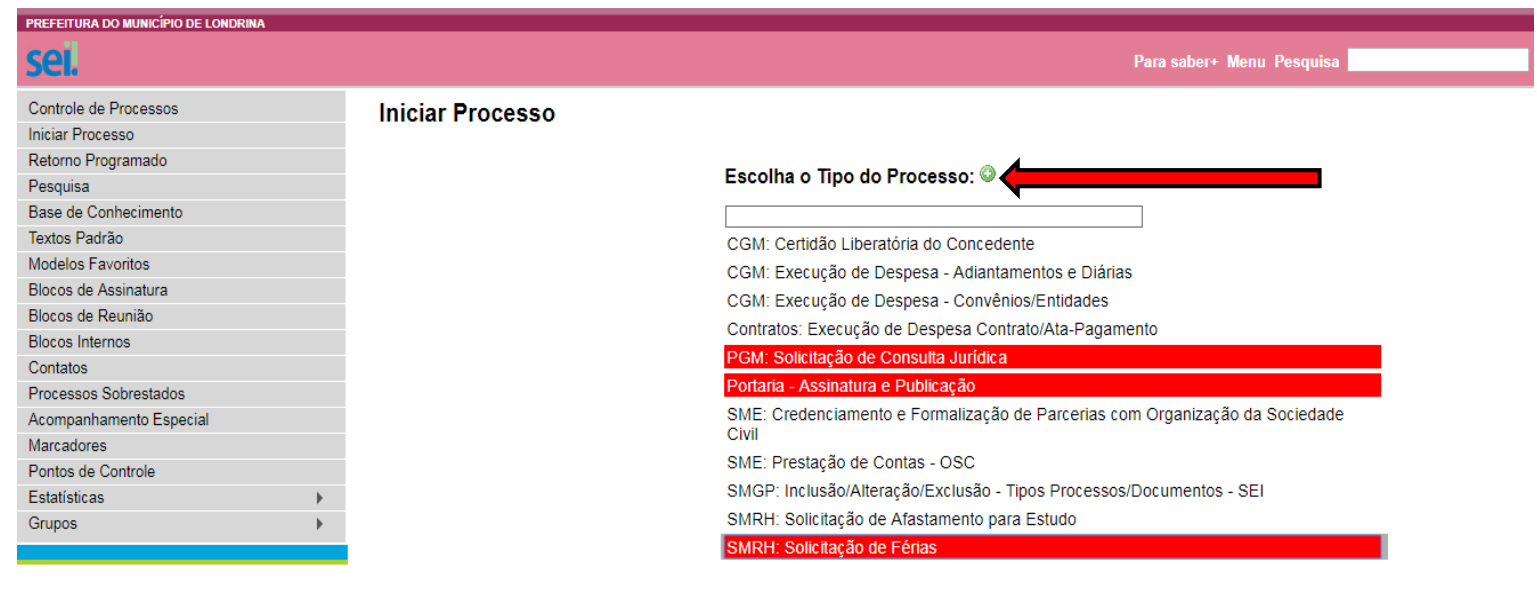

Acesse as lojas App Store ou Google Play e<br>instale o aplicativo do SEI! no seu celular.

Abra o aplicativo do SEI! e faça a leitura do<br>código abaixo para sincronizá-lo com sua conta.

6- Surgirá na tela todos os tipos de processos possíveis, organizados em ordem alfabética. Descer com o cursor até encontrar **SME: Execução de Despesa PDDE – ROL** e clicar

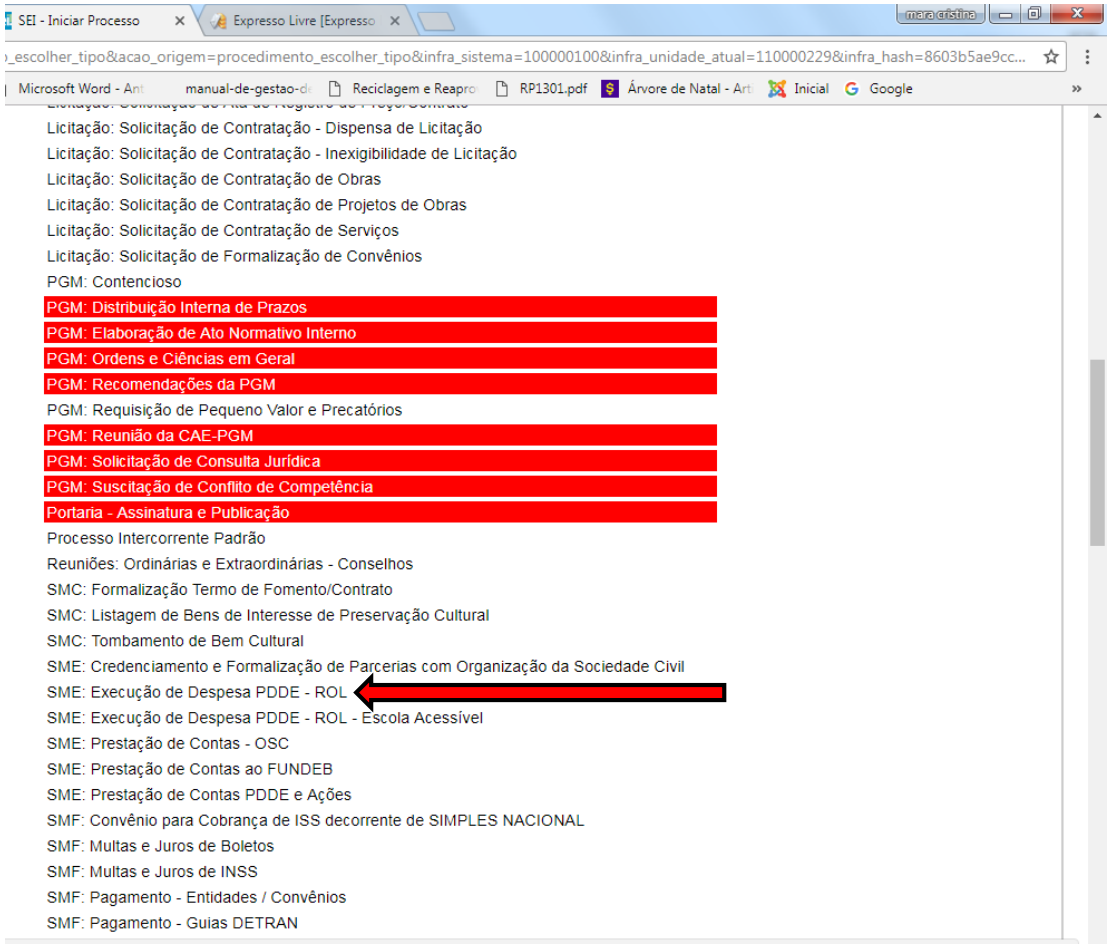

7 - Na tela INICIAR PROCESSO preencher os **seguintes campos** :

ESPECIFICAÇÃO: ROL data XX/XX/20XX.

CLASSIFICAÇÃO POR ASSUNTO: 2.0 Administração

OBSERVAÇÕES DESTA UNIDADE: escrever o nome do programa na qual se destina o rol, exemplo: PDDE; PDDE Mais Educação; PDDE Mais Alfabetização, entre outros.

### Por último, clicar em salvar.

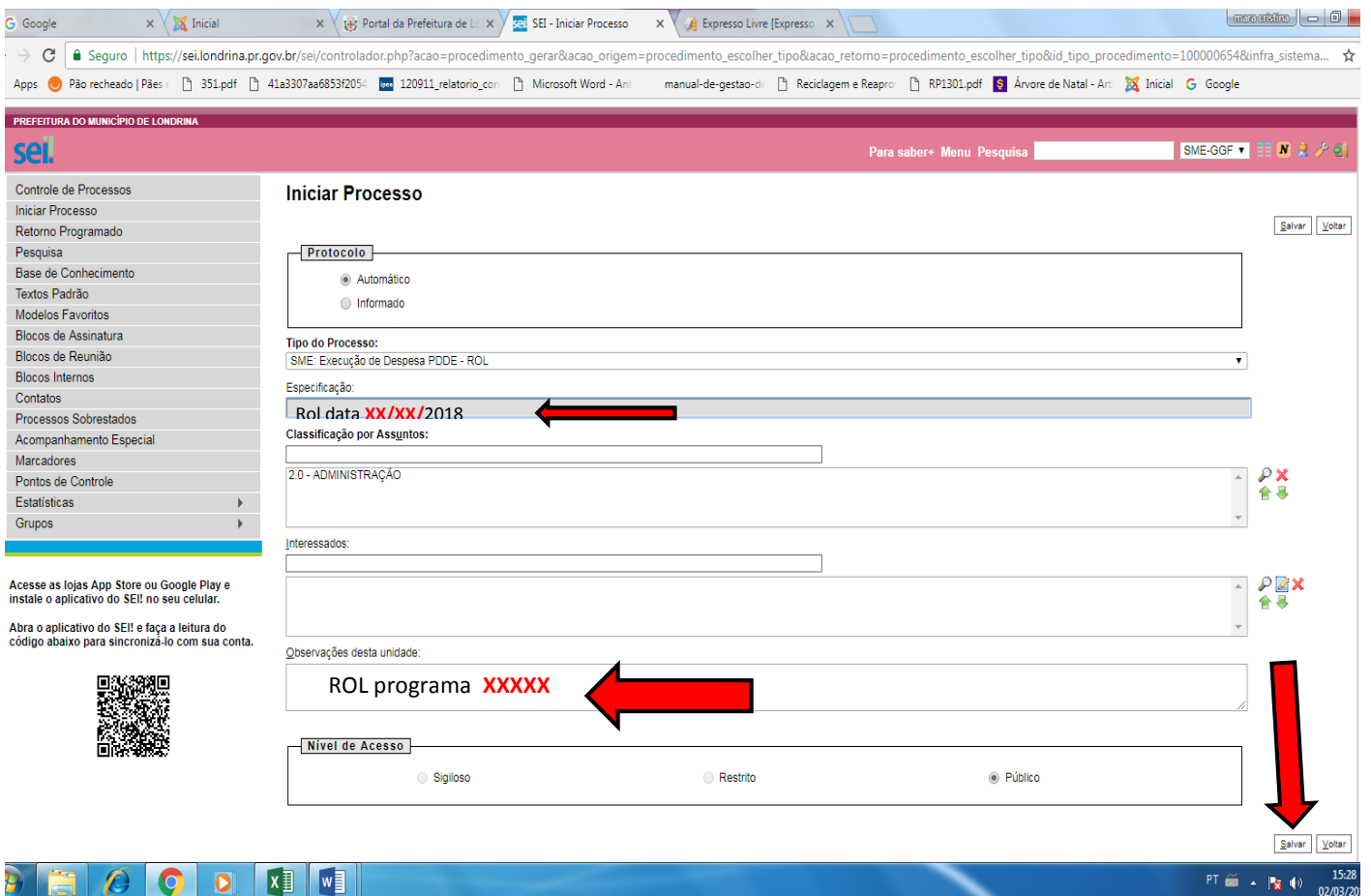

#### 8 – Após salvar o documento abrirá a tela abaixo. Clicar no icone INCLUIR DOCUMENTO

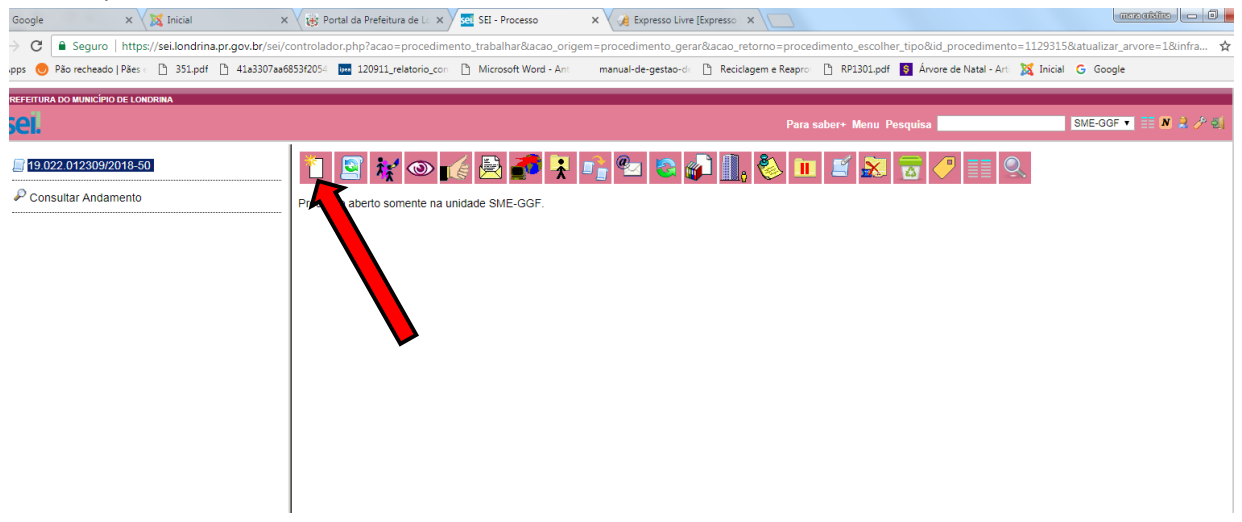

9 - Escolher o TIPO DE DOCUMENTO. Provavelmente não aparecerá a opção ROL pois as sugestões que aparecerão são as mais utilizadas, então clicar no sinal de mais (+) junto a tarjeta branca.

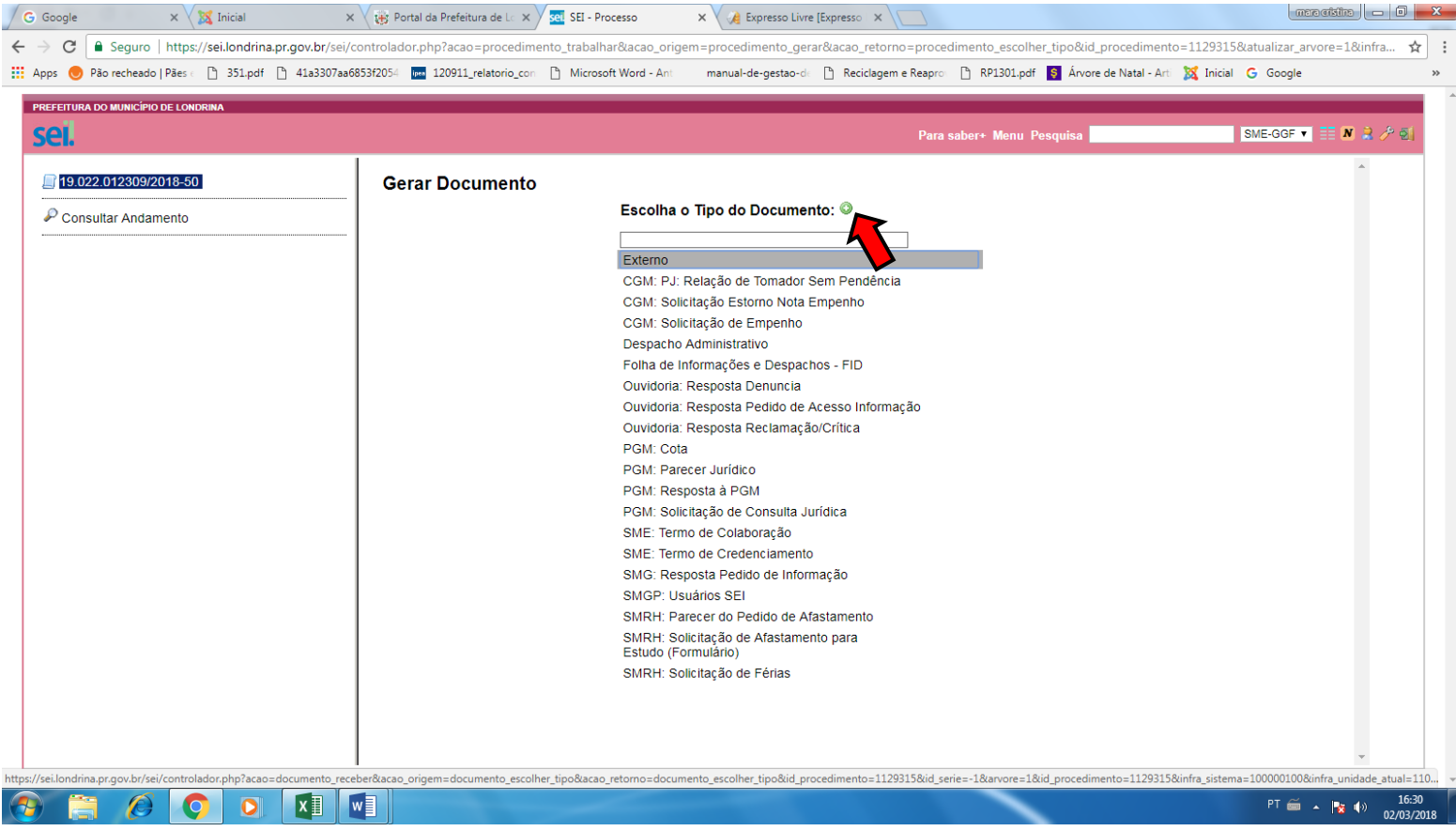

# 10 – Descer com o cursor e escolher a opção **SME: ROL de Mat. Bens e/ou Serv. Prioritários.**

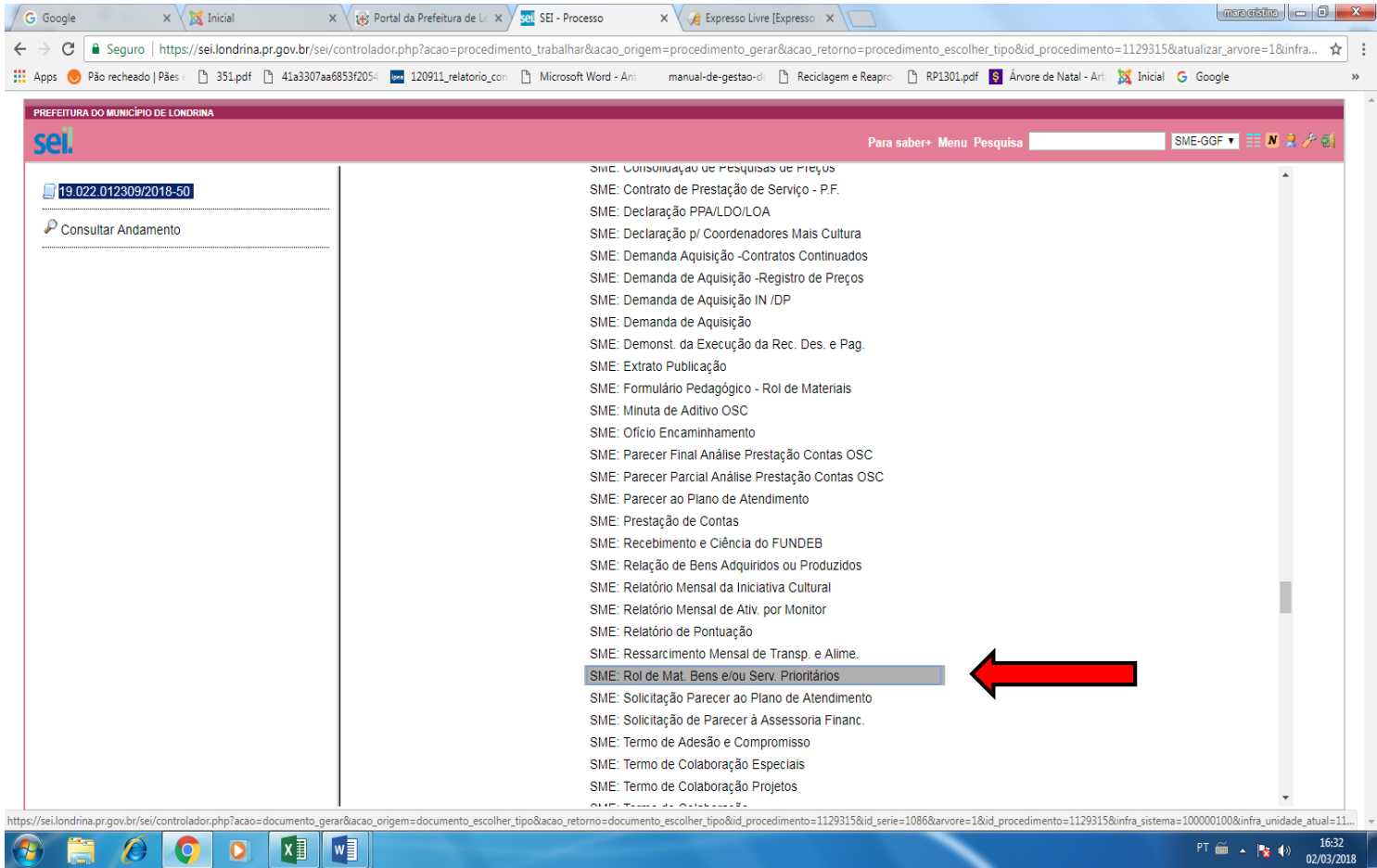

### 11 – Aparecerá a tela **GERAR DOCUMENTO**

No campo TEXTO INICIAL: selecionar a opção Documento Modelo

No campo DESCRIÇÃO: preencher com a data do rol ( Exemplo: ROL data …./…./….)

No campo CLASSIFICAÇÃO POR ASSUNTOS: digitar 2.0 Administração

No campo OBSERVAÇÕES DESTA UNIDADE: colocar o nome do programa (Exemplo: PDDE BÁSICO)

No campo NÍVEL DE ACESSO: escolher opção público

Clicar em confirmar dados.

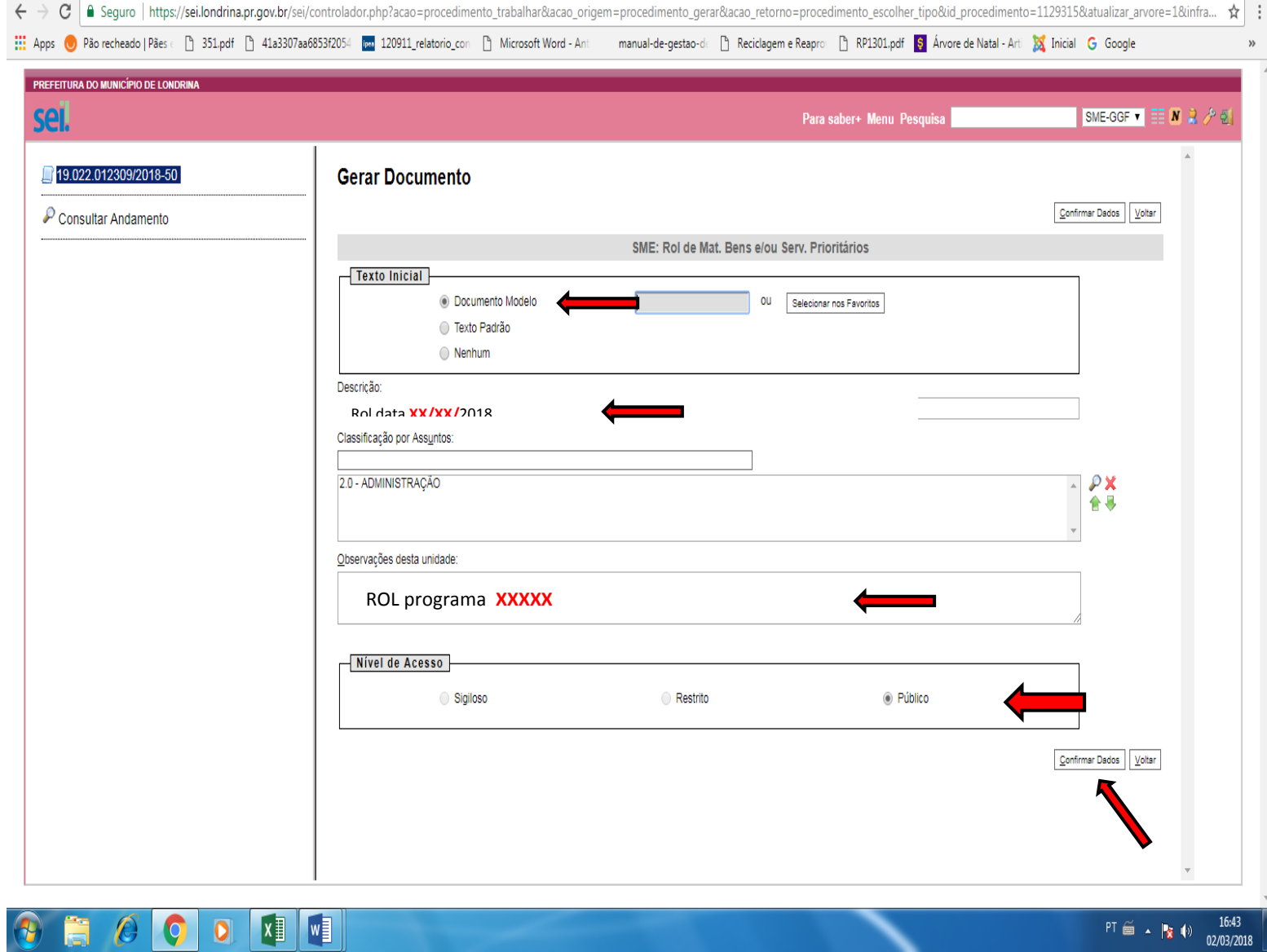

12 – Será então gerado o formulário a ser preenchido. Para preenchimento/edição do documento é necessário clicar no Ícone EDITAR CONTEÚDO

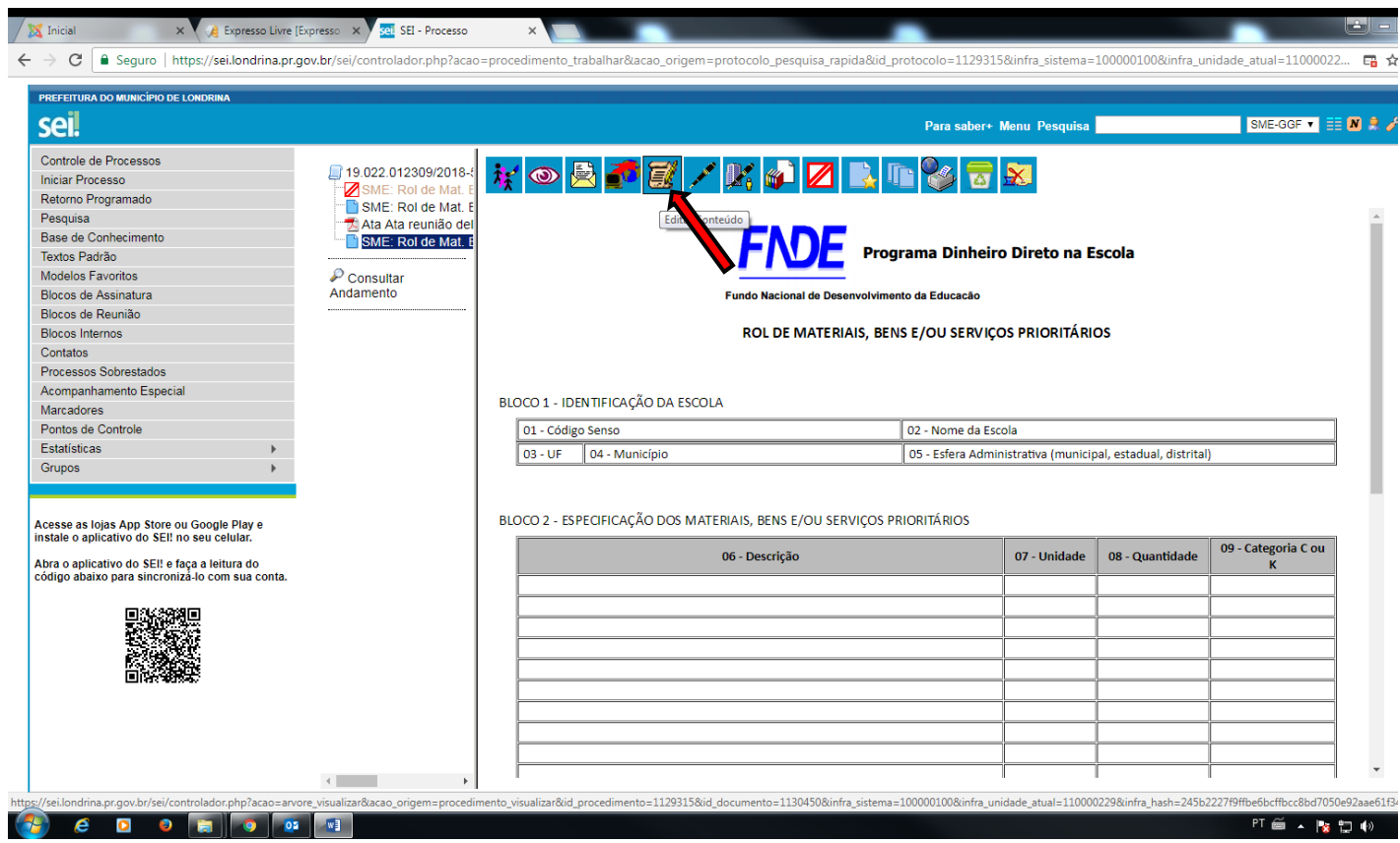

# 13 – Preencher o documento e clicar em SALVAR

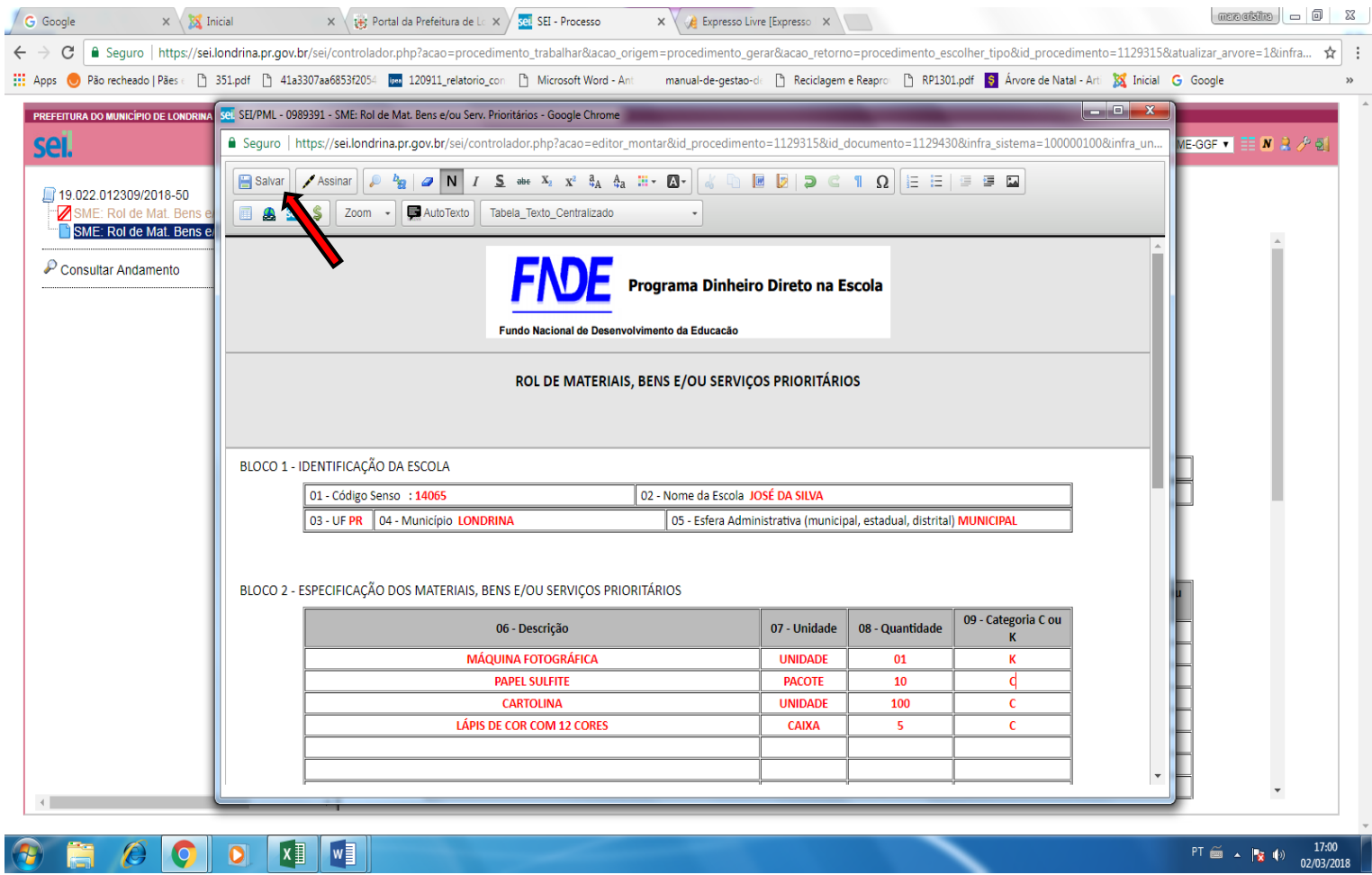

∼

 – Será então compilado o documento que deverá ser assinado eletronicamente, clicar na caneta (será aberta uma caixa onde deverá ser digitada a senha de acesso à rede que se tornará a assinatura eletrônica do documento)

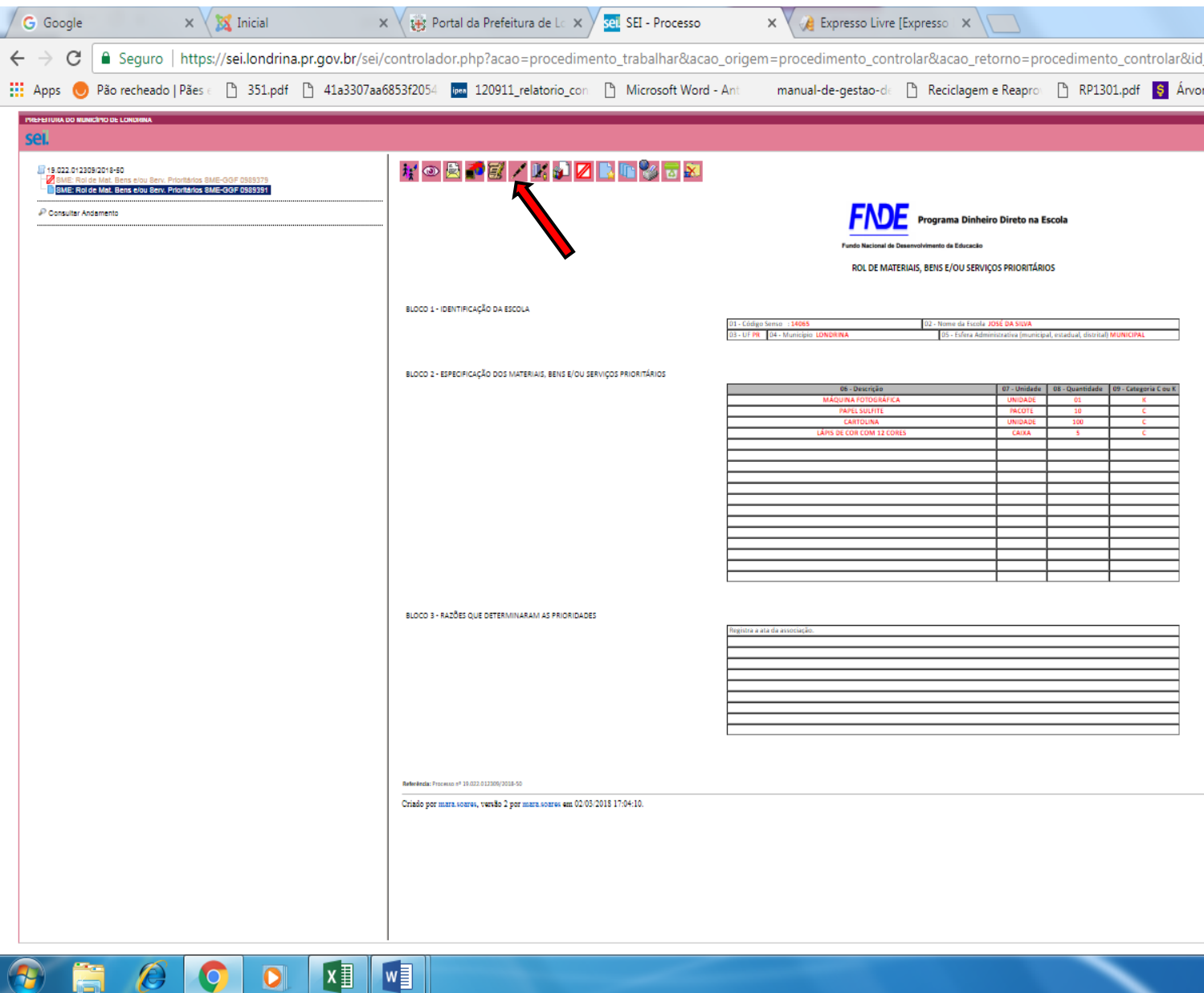

# – Digitar a senha de acesso à rede

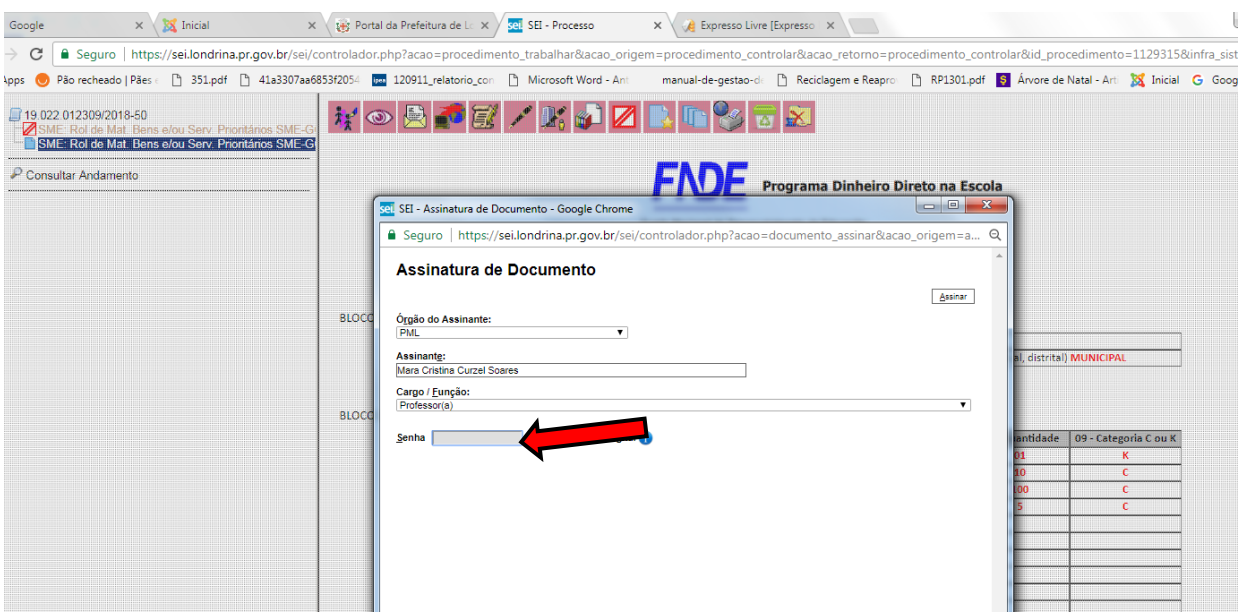

16 – Clicar em ASSINAR. Ao final da tela aparecerá a mensagem – "*documento assinado eletronicamente por …."*

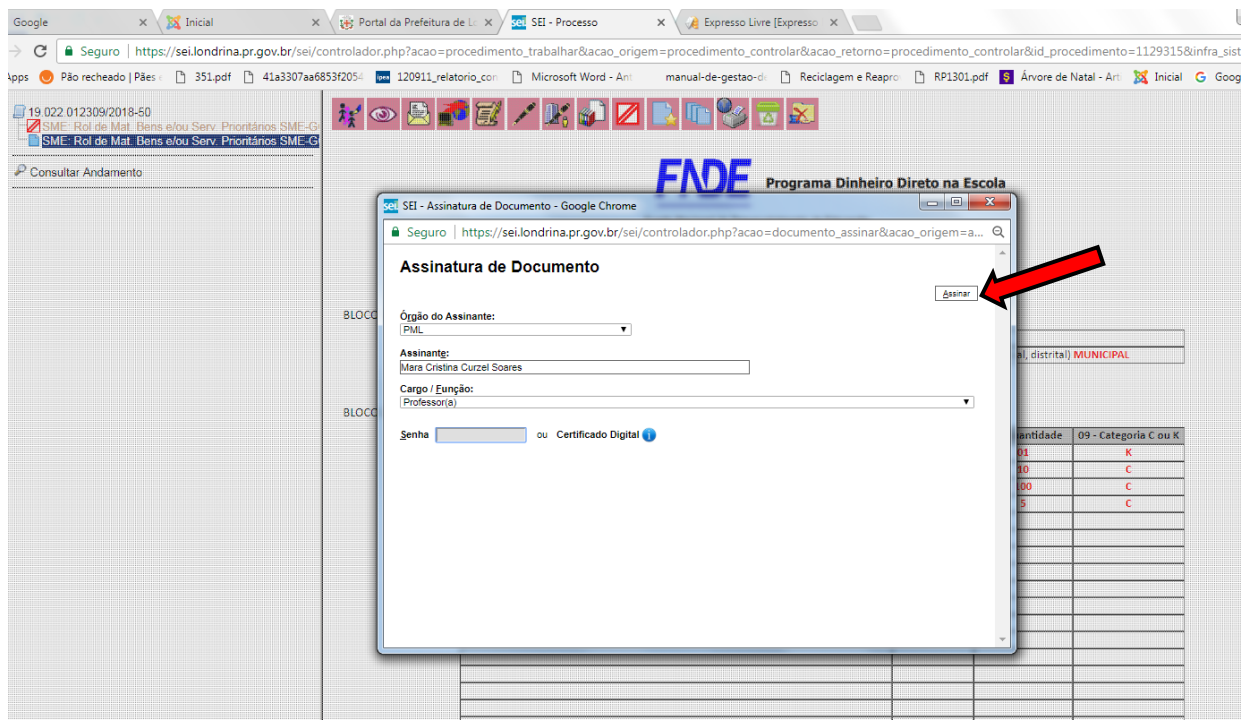

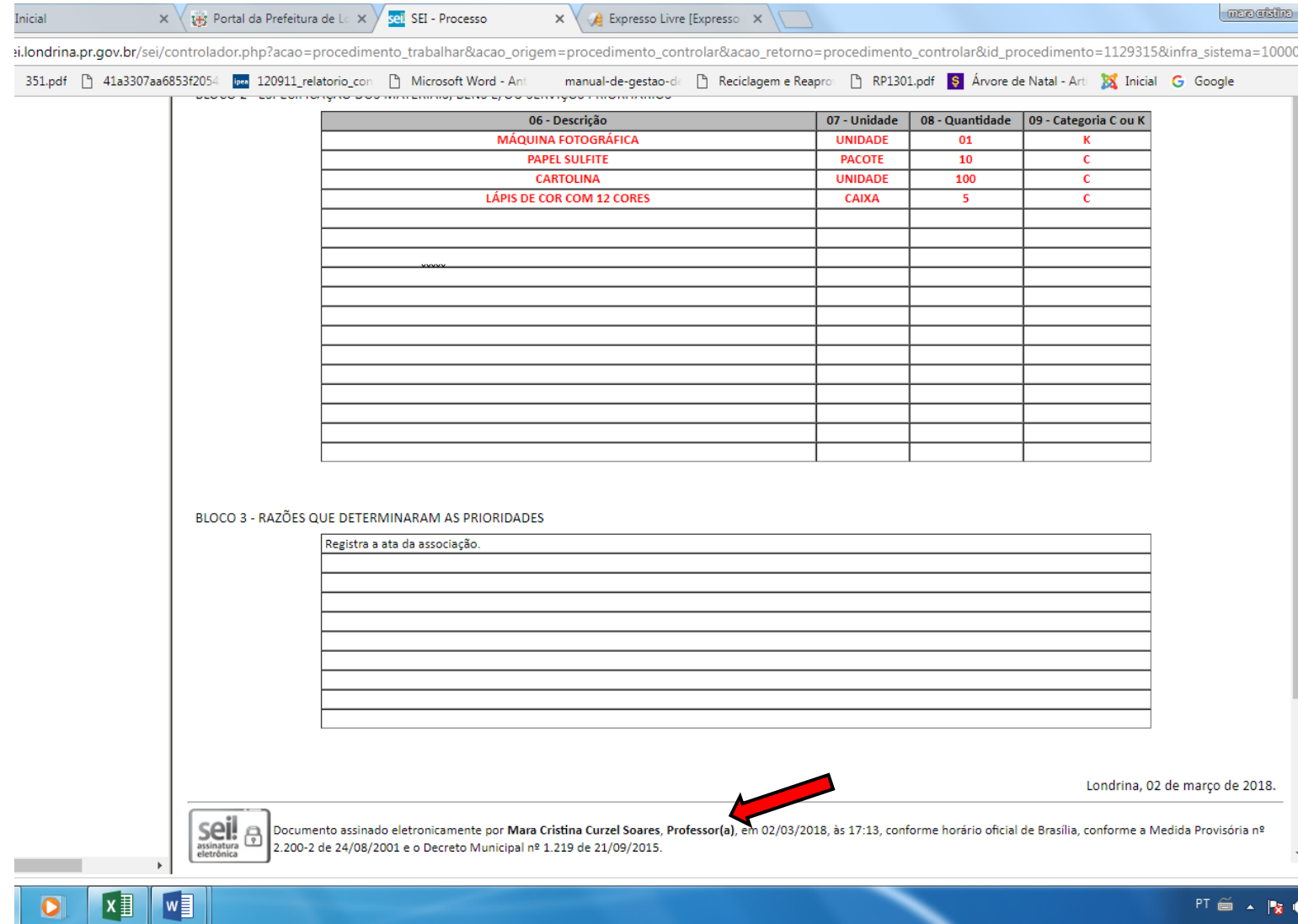

# – Agora vamos inserir a ata . Clicar no número do processo (canto esquerdo)

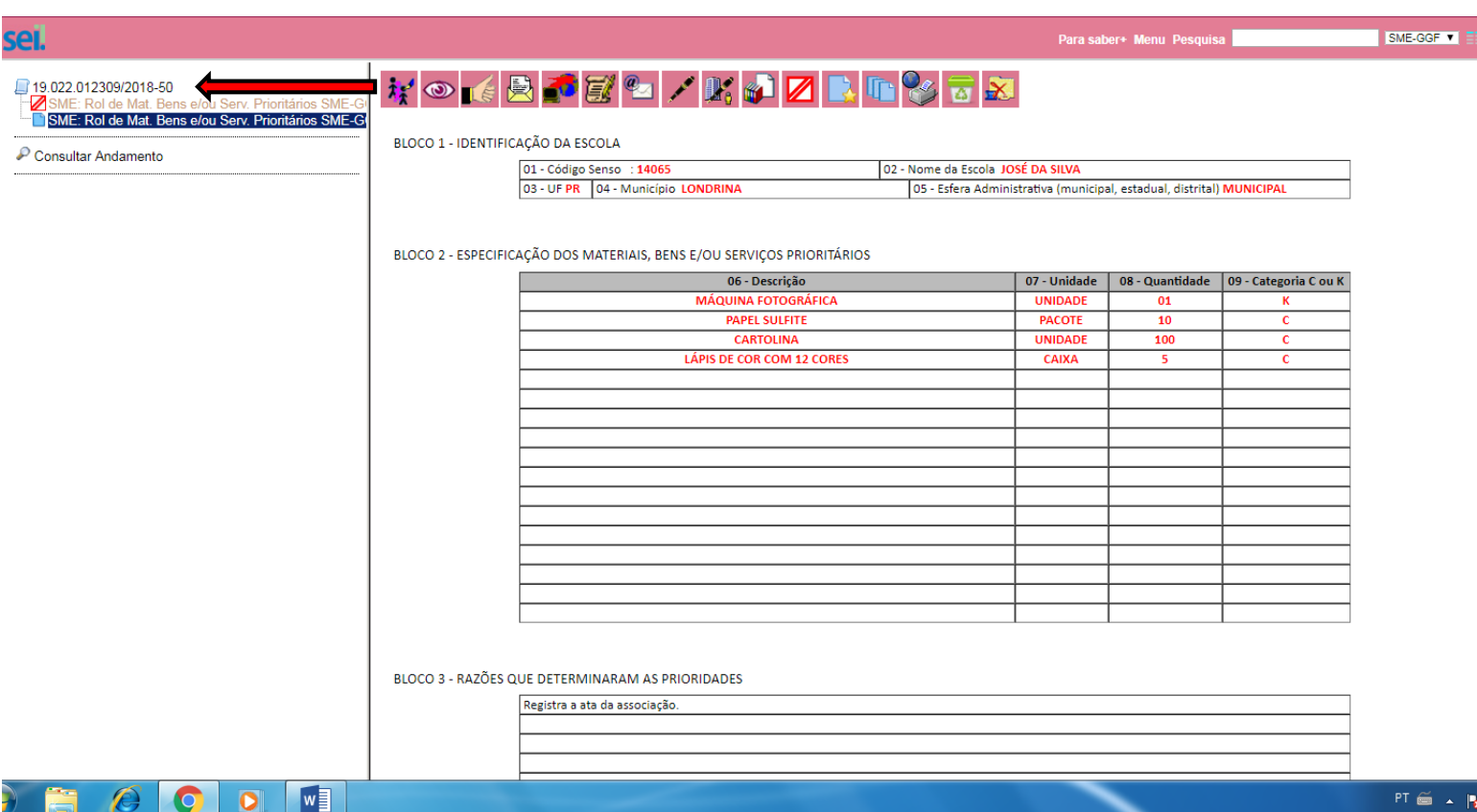

# - Clicar no ícone INCLUIR DOCUMENTO

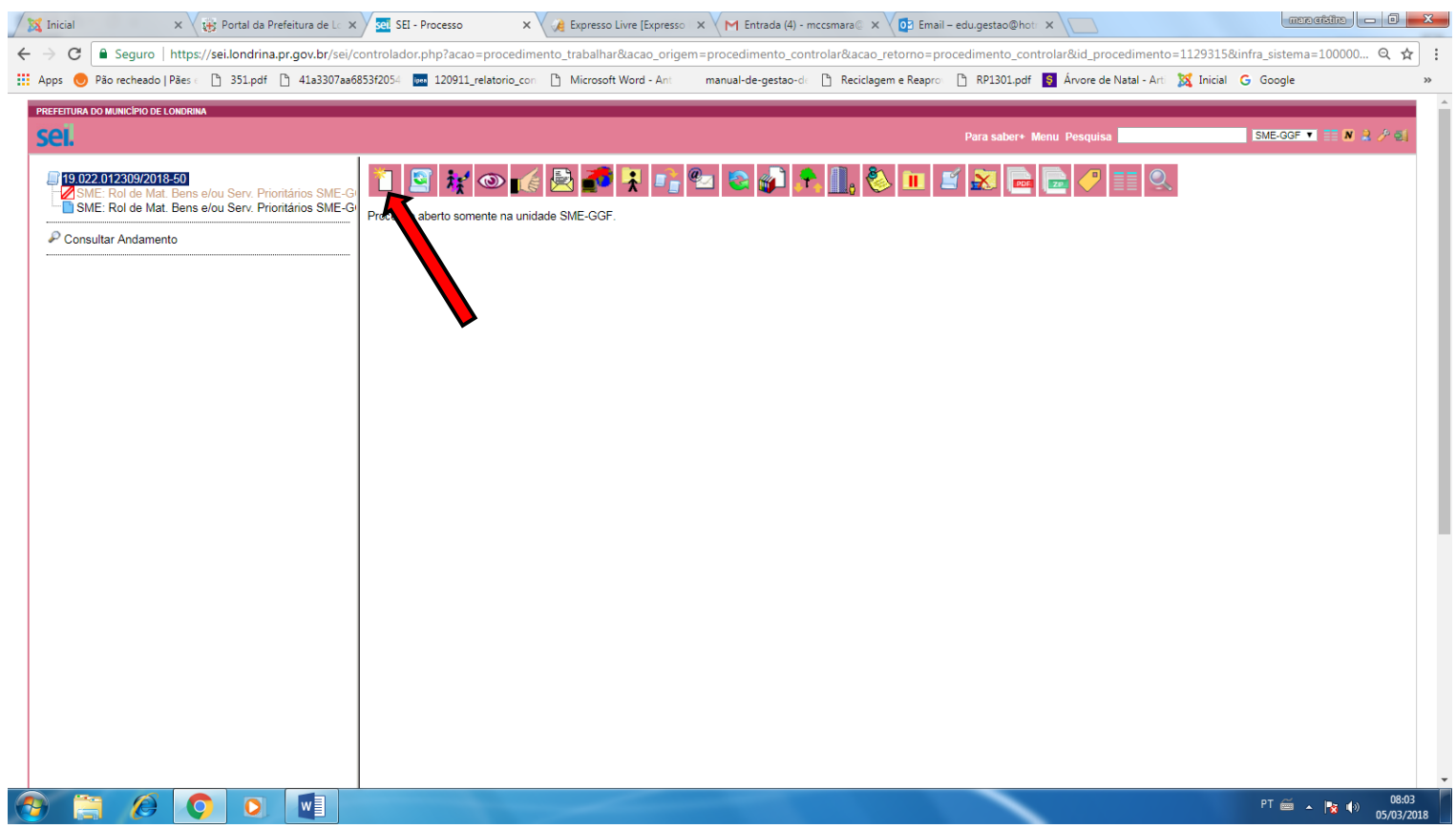

 – Escolher a opção EXTERNO . Geralmente é o primeiro ícone que aparece, caso não apareça procurar clicando no sinal de mais (+)

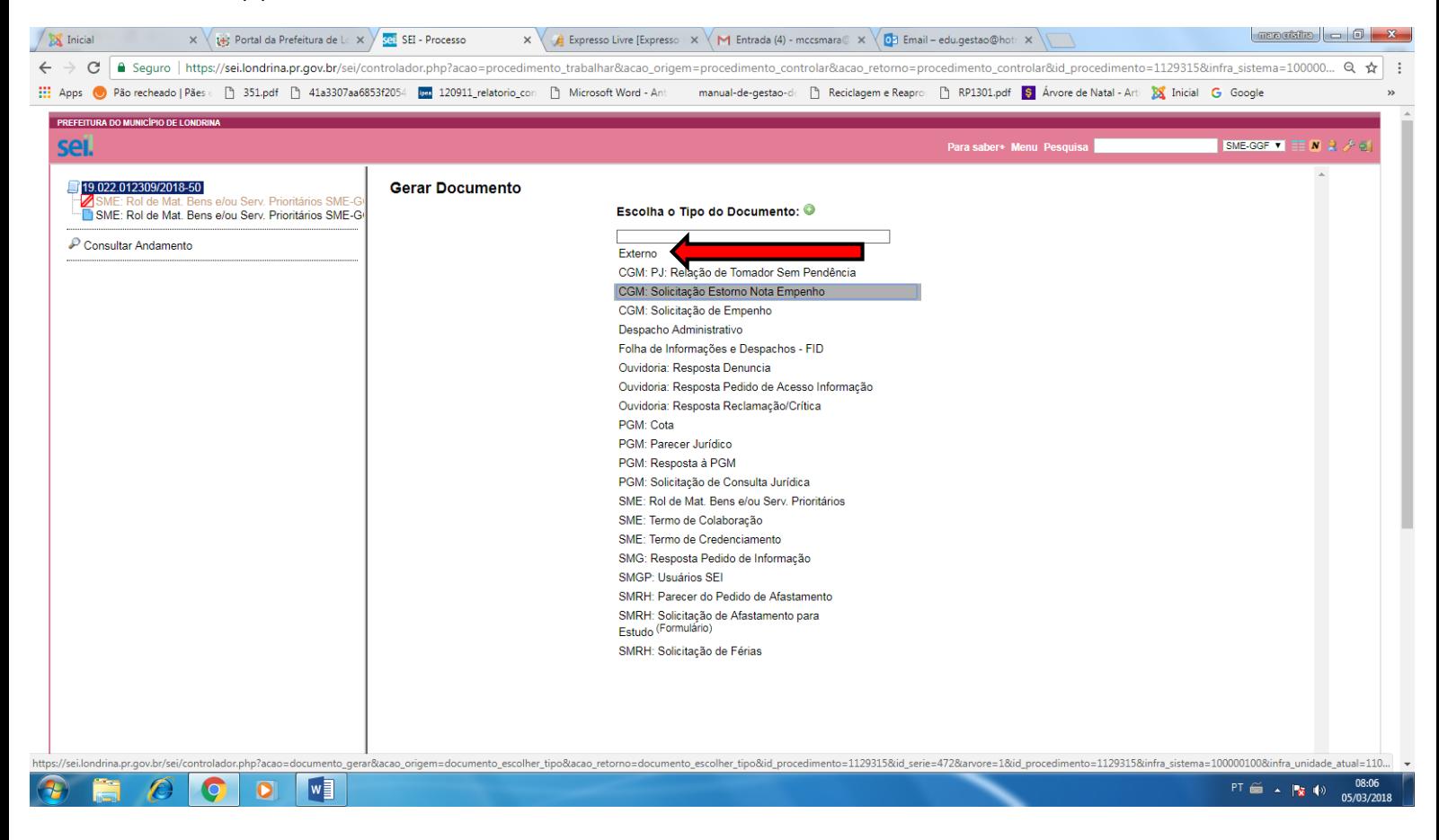

### – Clicar em **tipo de documento**

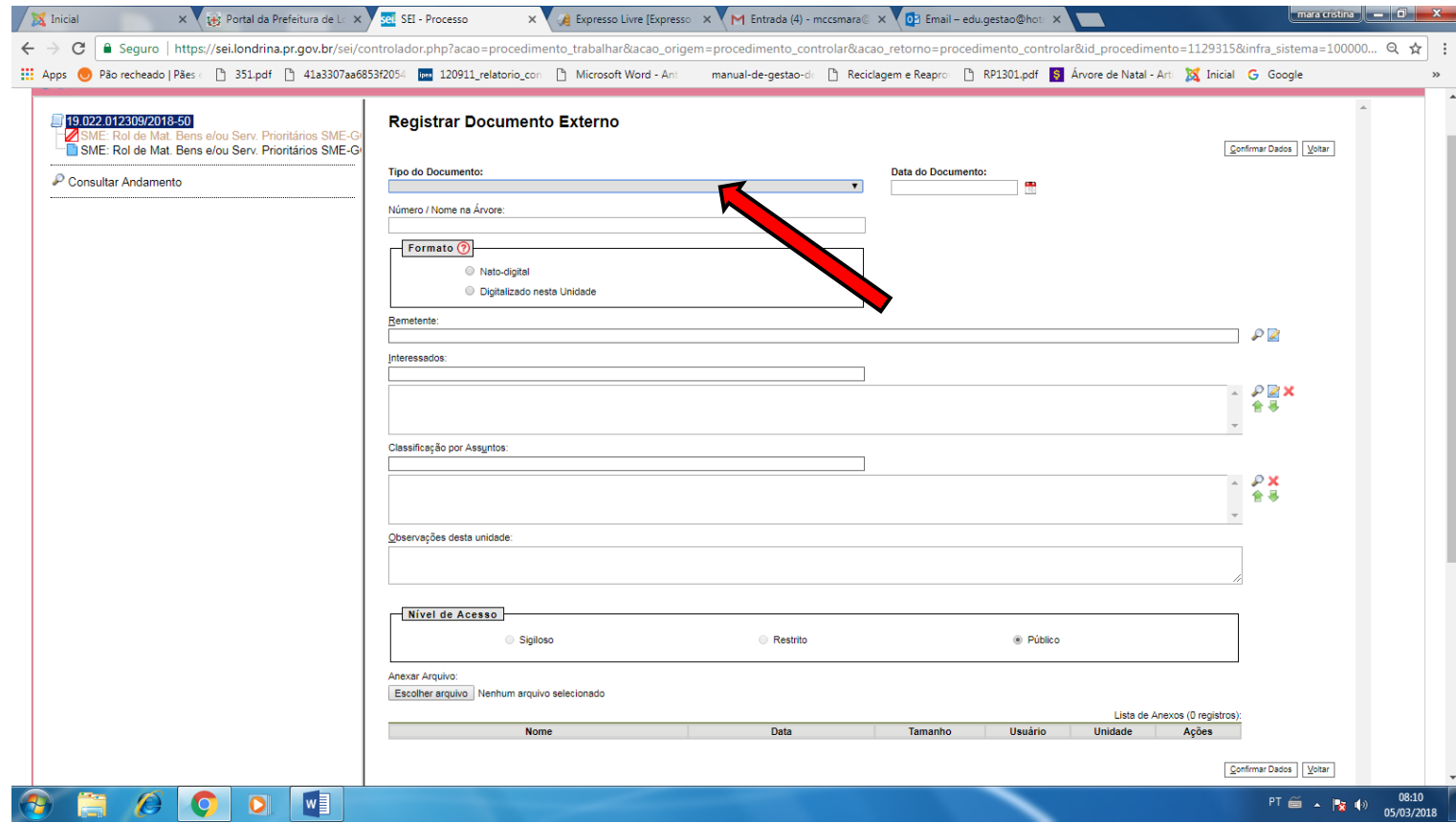

# **21 -** Escolher a opção **Ata.**

ċ

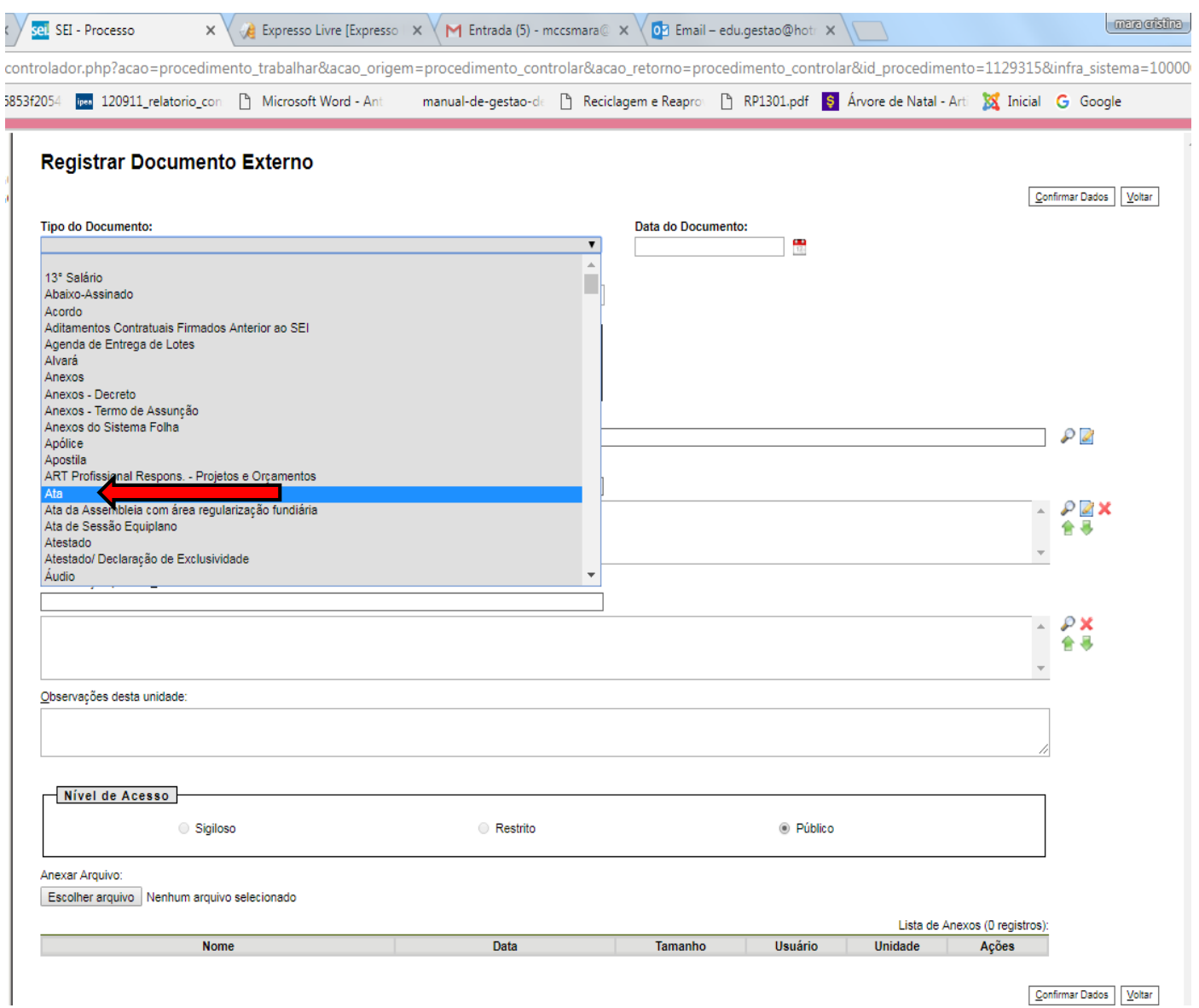

**22 -** Preencher os campos :

DATA DO DOCUMENTO : data em que o documento foi digitalizado

### NÚMERO /NOME NA ÁRVORE : com os dizeres **Ata reunião deliberação do rol**

FORMATO: marcar a opção **Digitalizado nesta Unidade**

TIPO DE CONFERÊNCIA: escolher a opção **documento original**

CLASSIFICAÇÃO POR ASSUNTOS: selecionar **2.0 Administração**

Na sequência clicar em escolher arquivo. (aparecerá o nome de seu arquivo - Selecionar/clicar no nome do arquivo)

Clicar em confirma dados.

#### **Registrar Documento Externo**

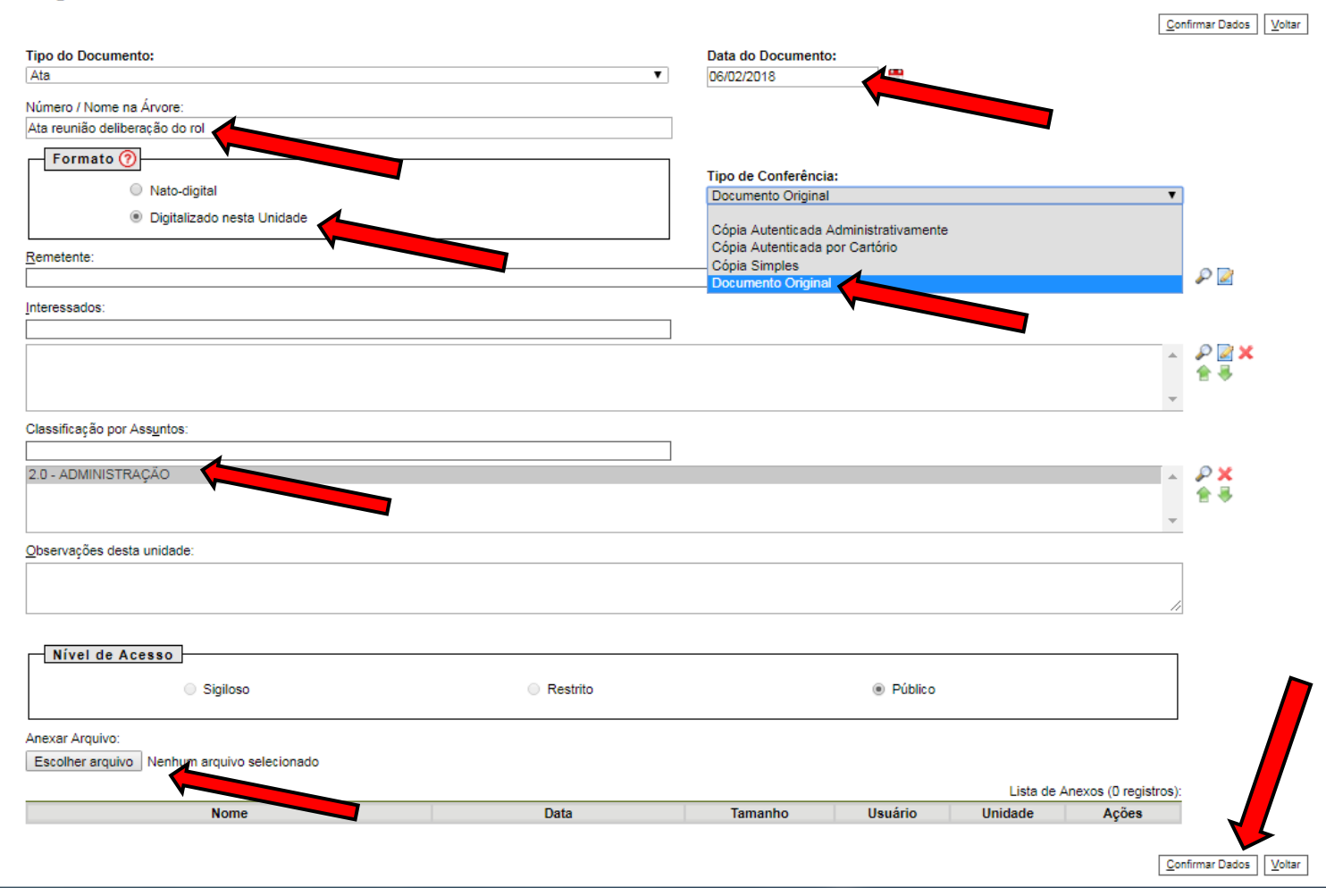

23 – Inserir o **Rol Pedagógico**, clicar no número do processo canto esquerdo.

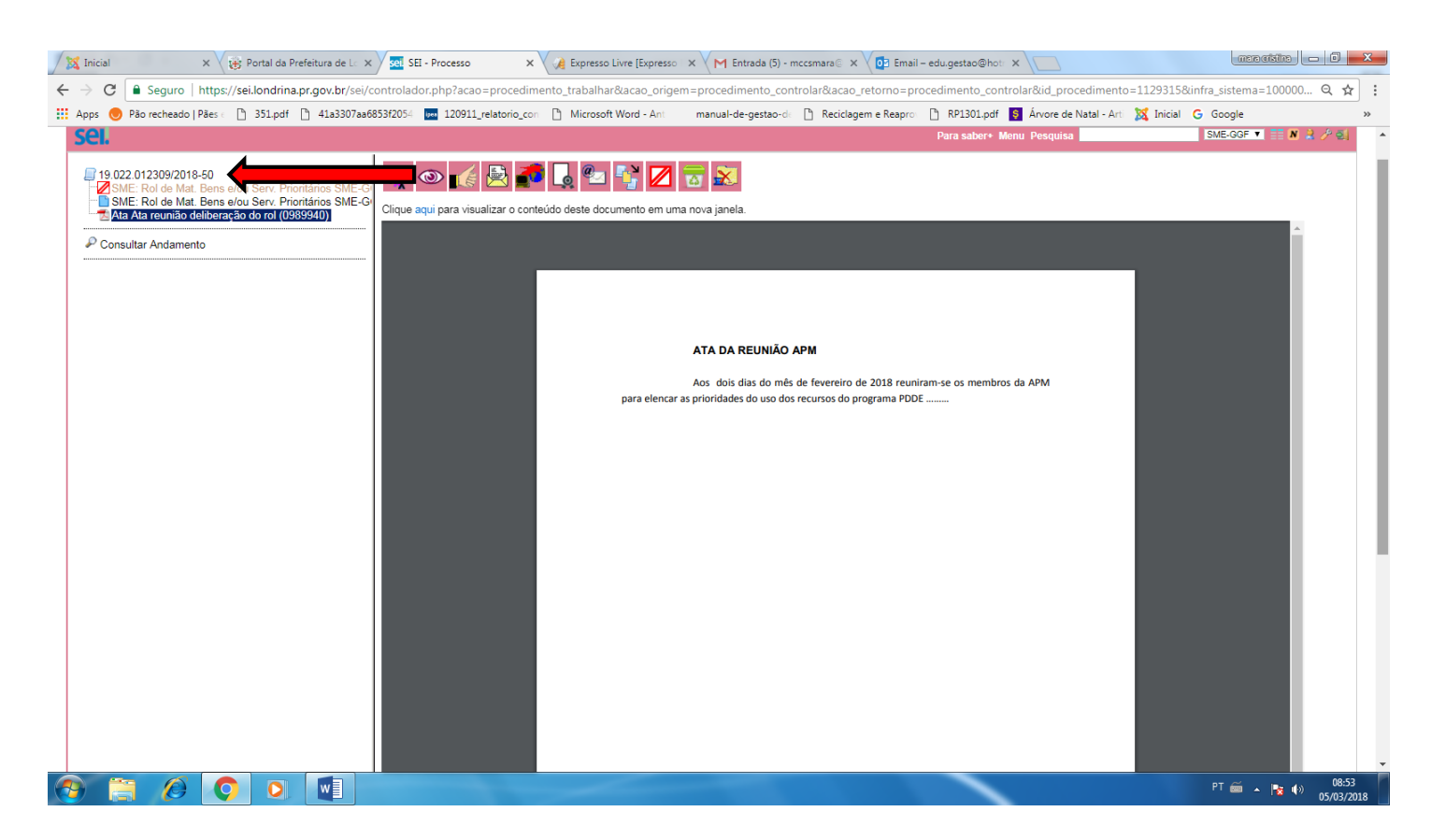

### 24 – Clicar no ícone INICIAR DOCUMENTO.

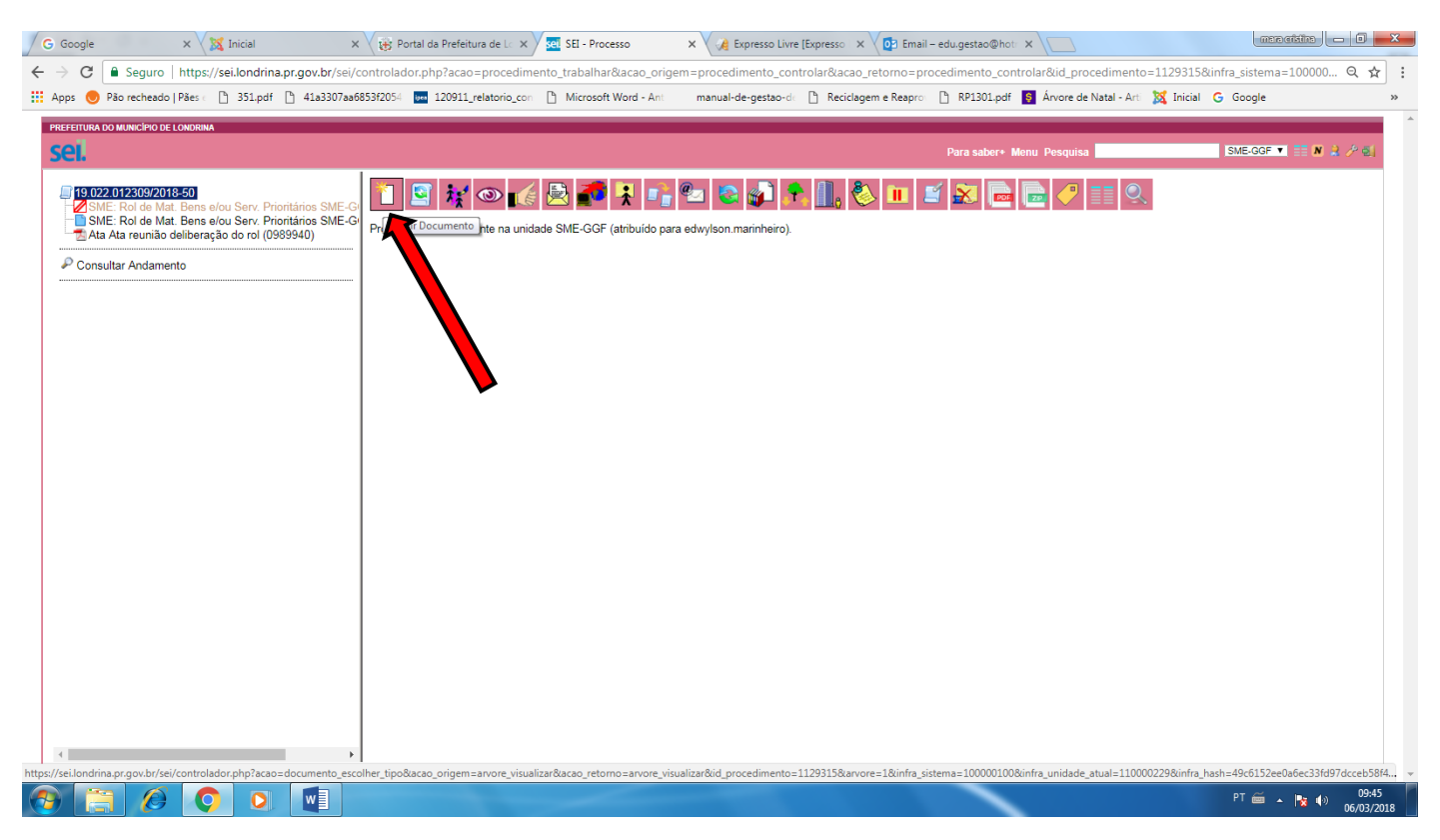

25 - Escolher o TIPO DE DOCUMENTO. Provavelmente não aparecerá a opção ROL pois as sugestões que aparecerão são as mais utilizadas, então clicar no sinal de mais (+) junto a tarjeta branca.

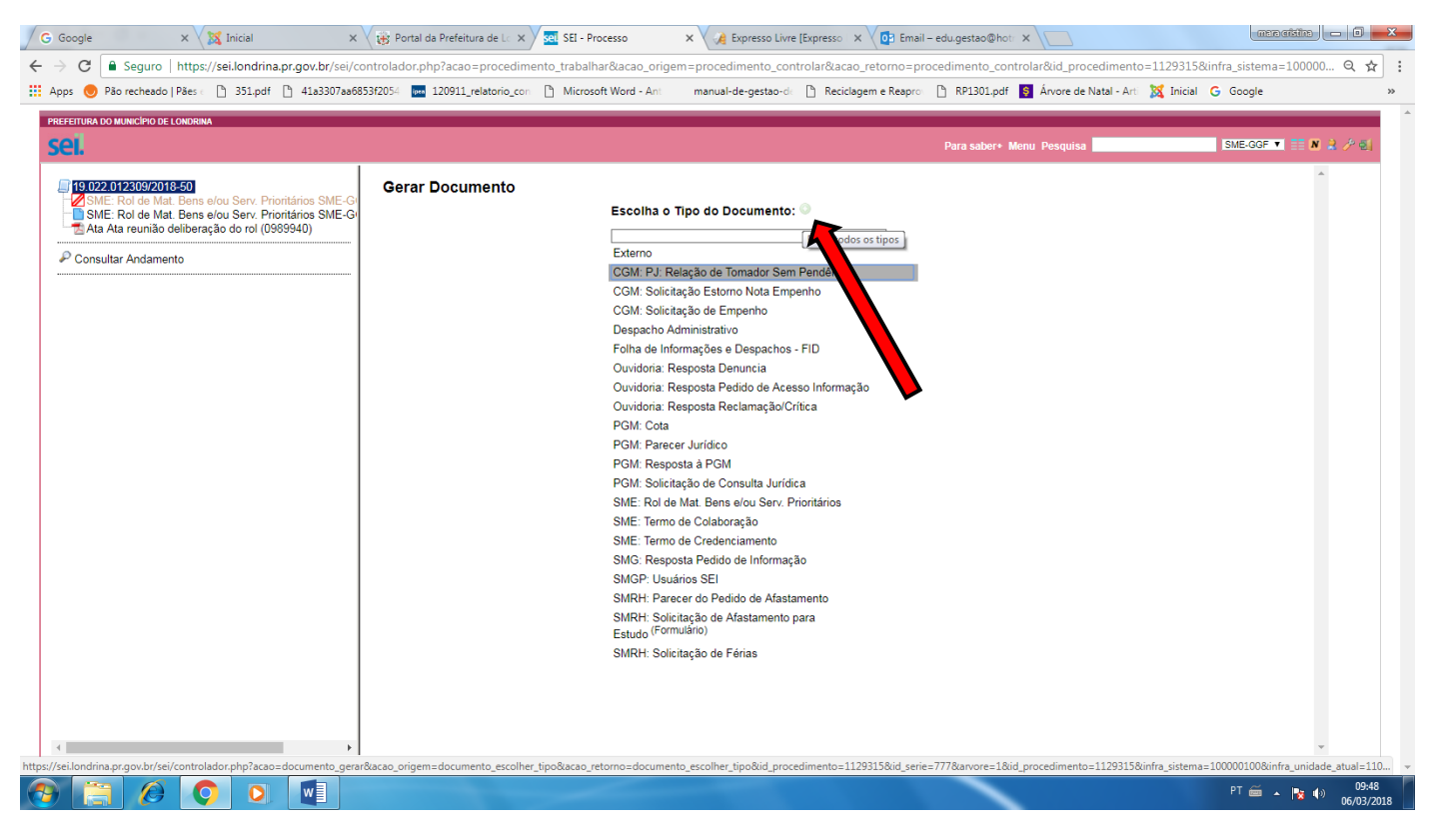

### 26 – Descer com o cursor e escolher a opção **SME: Formulário Pedagógico ROL de Materiais.**

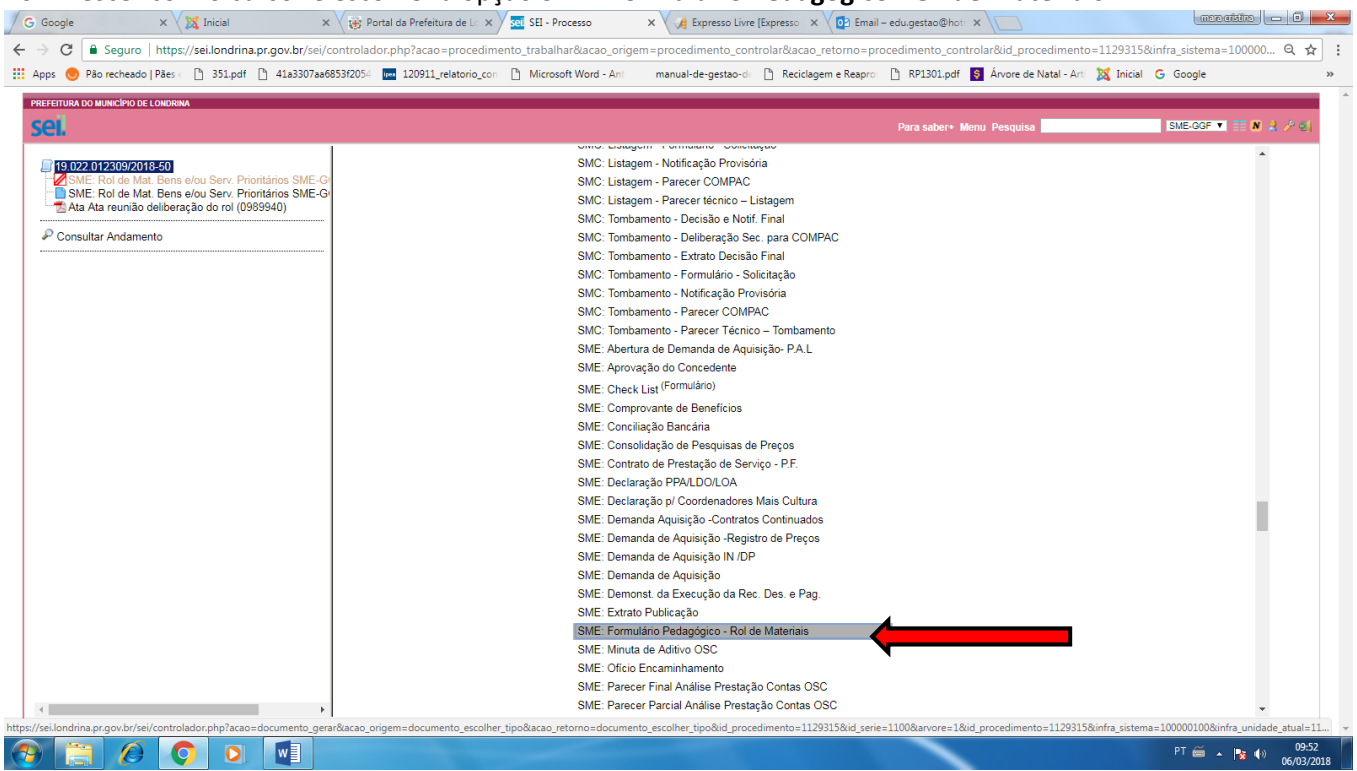

27 - Abrirá a tela GERAR DOCUMENTO

No campo TEXTO INICIAL: selecionar a opção Documento Modelo

No campo DESCRIÇÃO: preencher com a data do rol ( Exemplo: ROL data …./…./….)

No campo CLASSIFICAÇÃO POR ASSUNTOS: digitar 2.0 Administração

No campo NÍVEL DE ACESSO: escolher opção público

Clicar em confirmar dados.

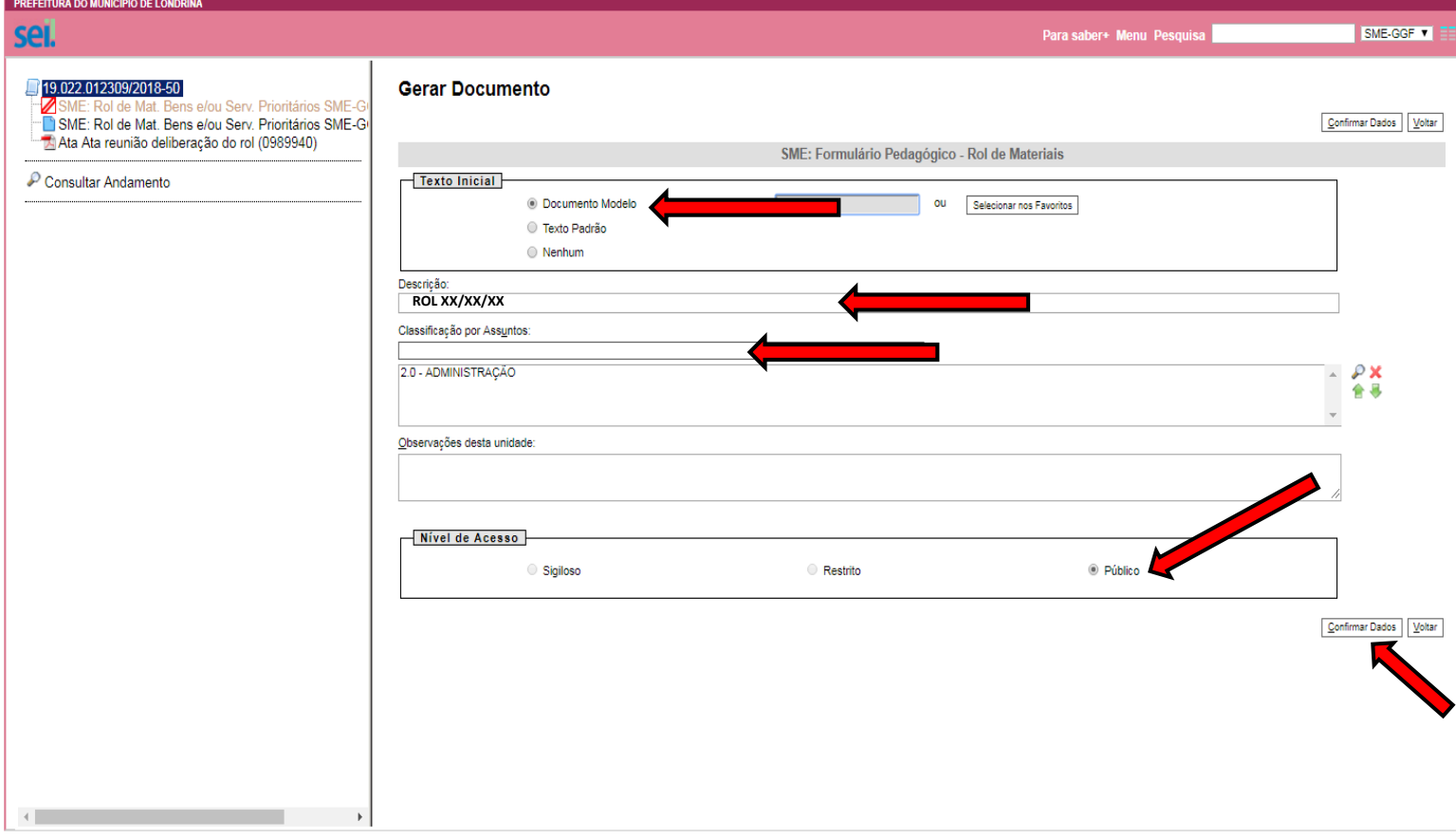

# – Preencher o formulário e clicar em salvar.

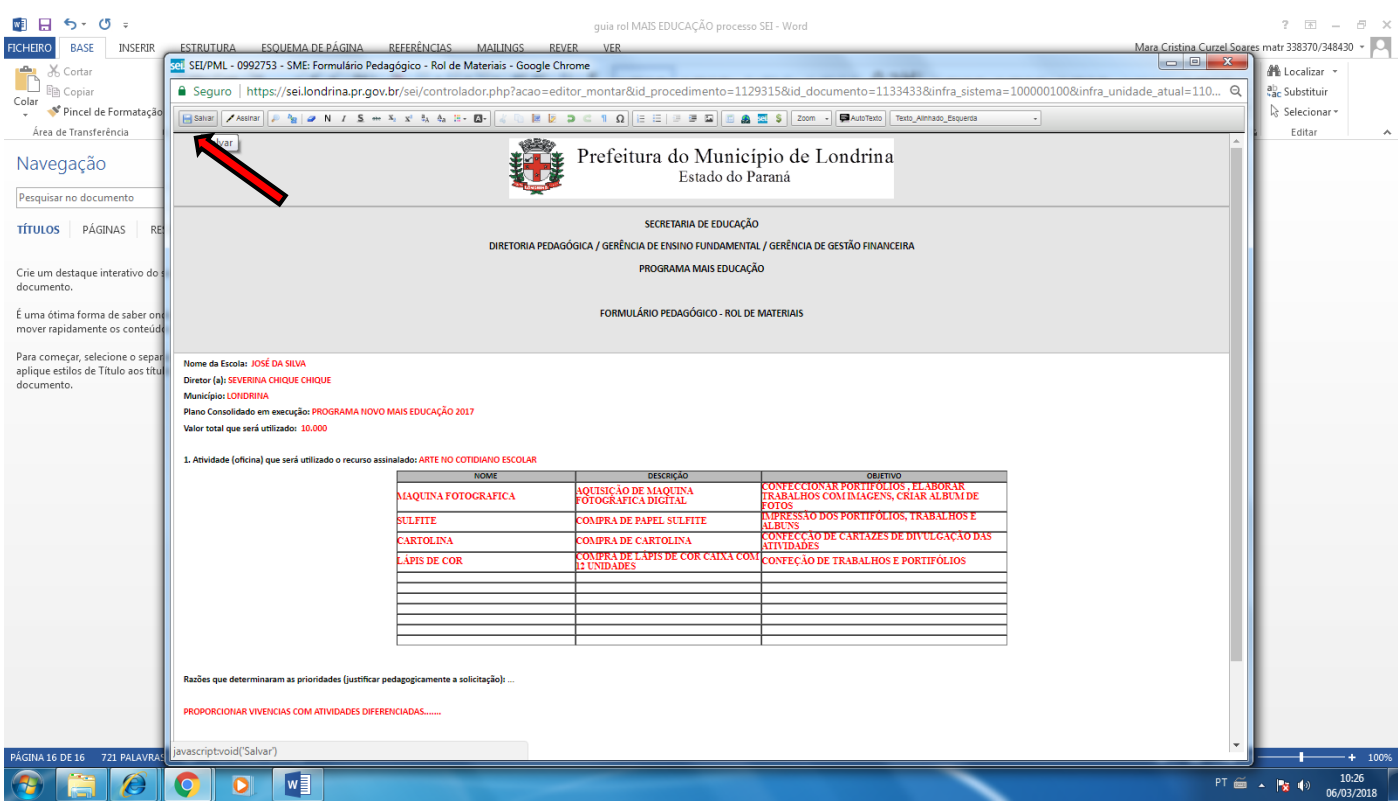

– Proceder para assinatura do documento. Será então compilado o documento que deverá ser assinado eletronicamente, clicar na caneta (será aberta uma caixa onde deverá ser digitada a senha de acesso à rede)

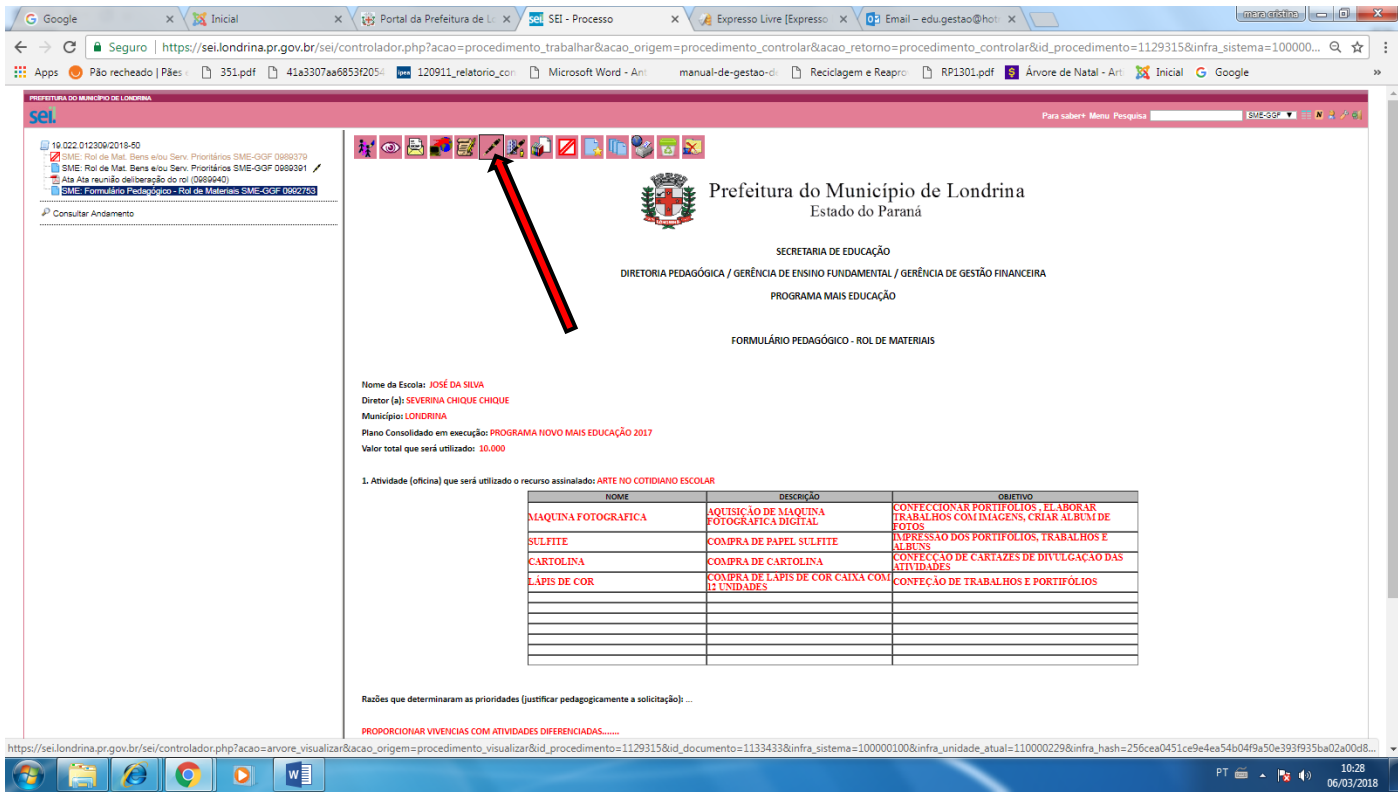

# 30 - Digitar a senha de acesso à rede e na sequencia clicar em ASSINAR.

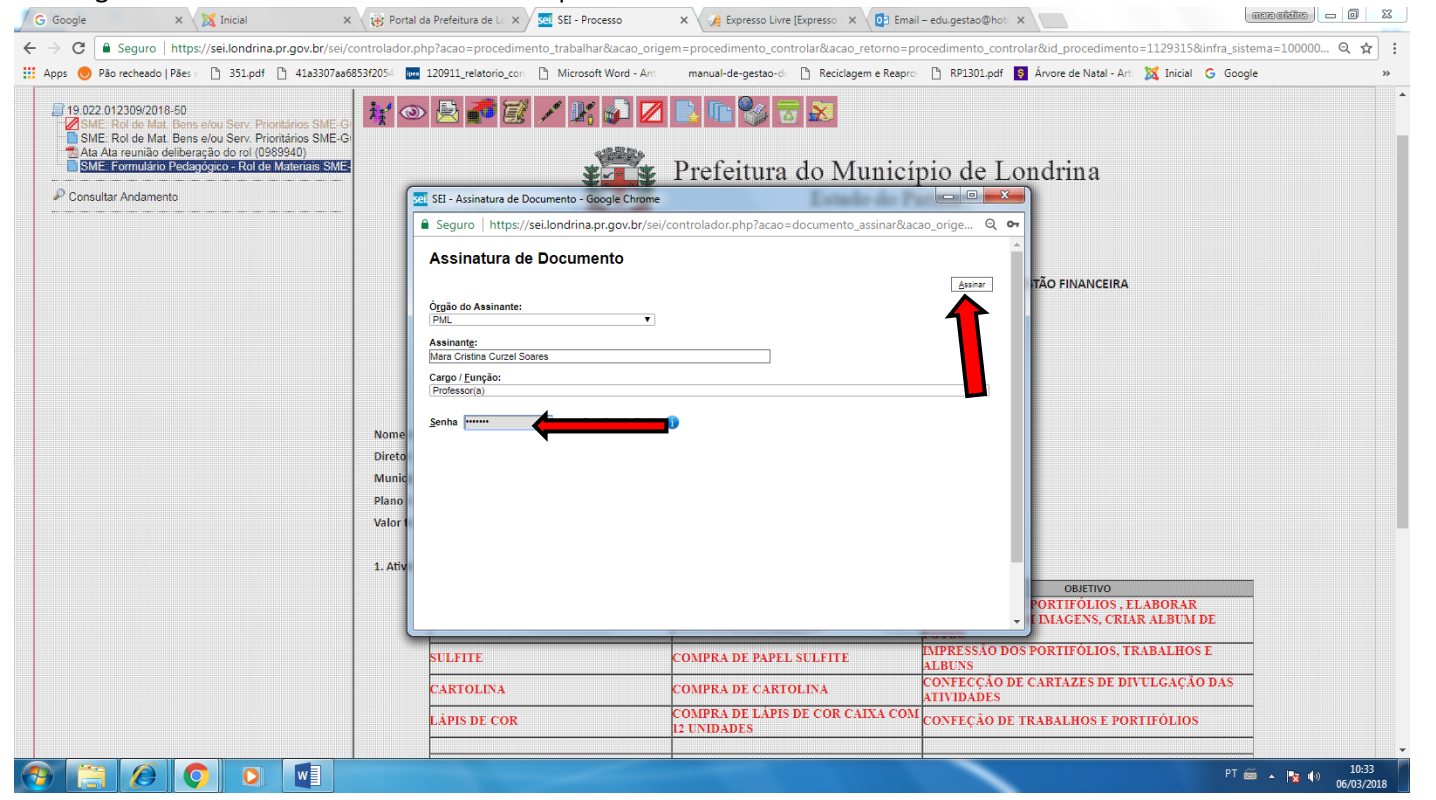

# 31 - Aparecerá no final da página a assinatura eletronica. Clicar em enviar processo

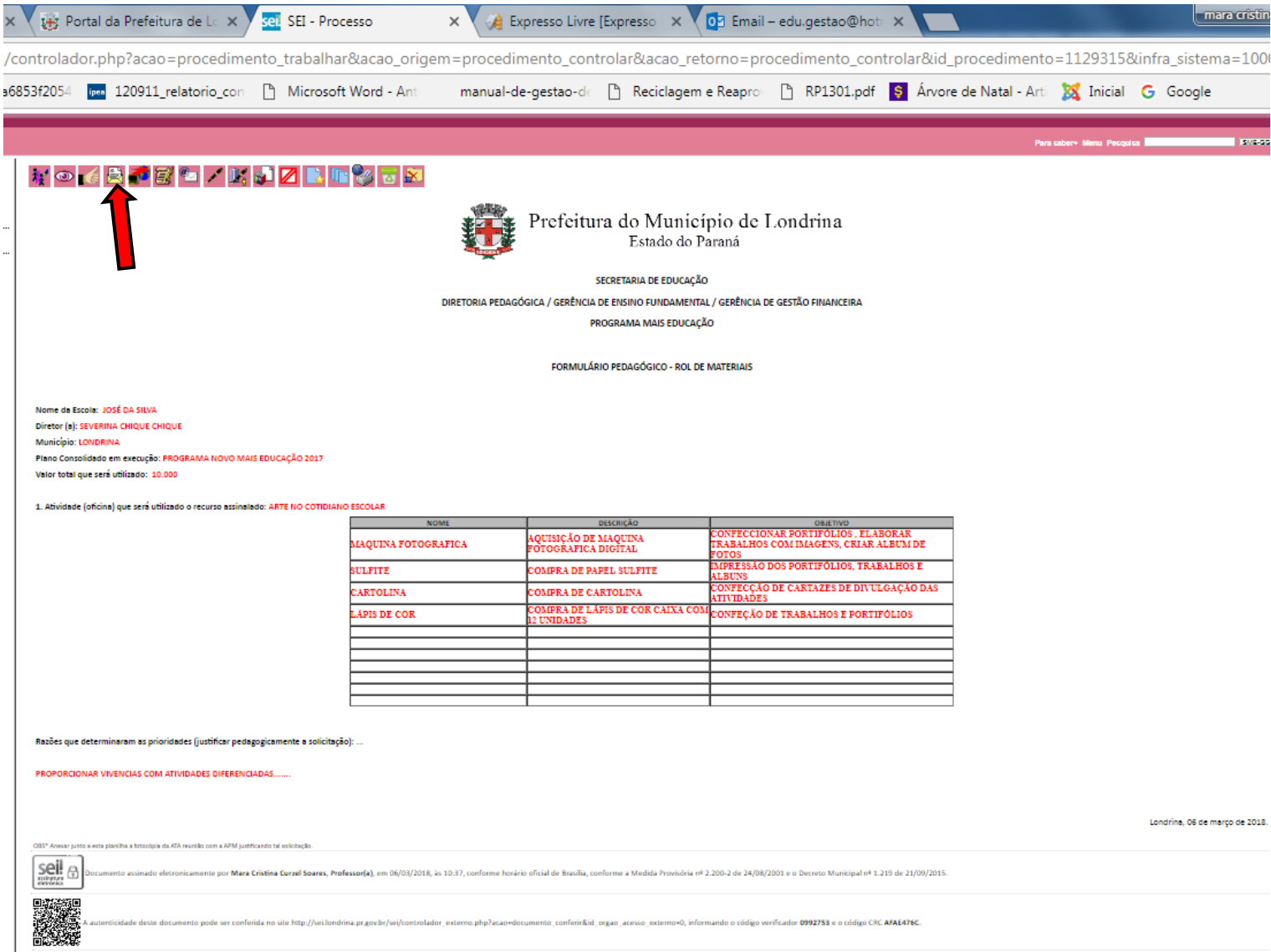

32 - Clicar na barra **Unidades,** digitar as iniciais **SME - GEFUND** (aparecerá o endereço desta unidade **SME-GEFUND – SME- Gerência de Ensino Fundamental**) clicar nesta unidade e em seguida clicar em enviar.

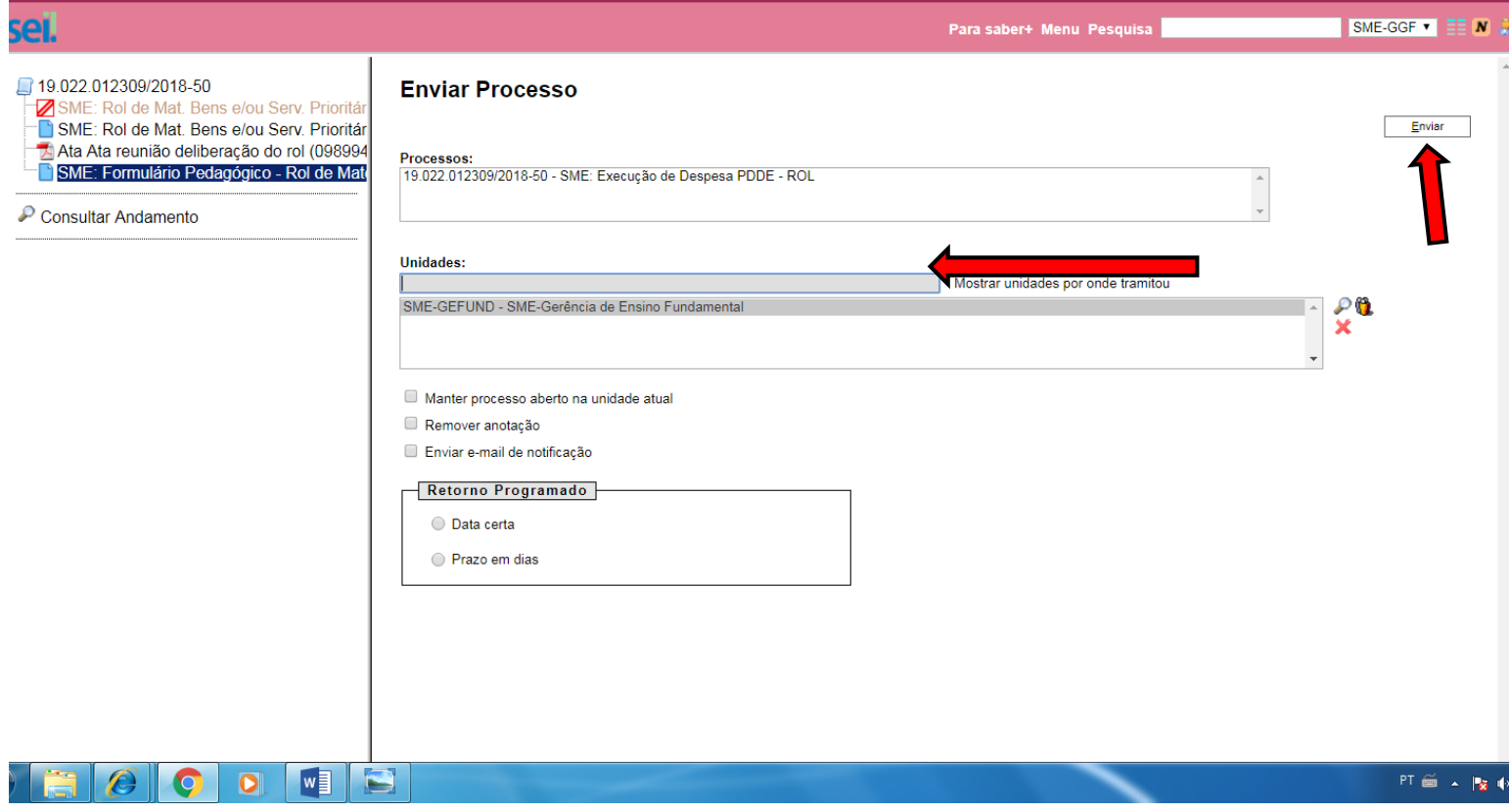

A Gerência de Ensino Fundamental receberá o processo para análise e parecer, se não houver correções encaminhará para a Gerencia de Gestão Financeira que também fará analise e parecer. Caso sejam necessárias correções o processo será reenviado à unidade escolar demandante. Aguardar devolutiva via sistema SEI.

Colocamo-nos a disposição para maiores esclarecimentos.